# **Hypertension Management Software (HMS) 5.0**

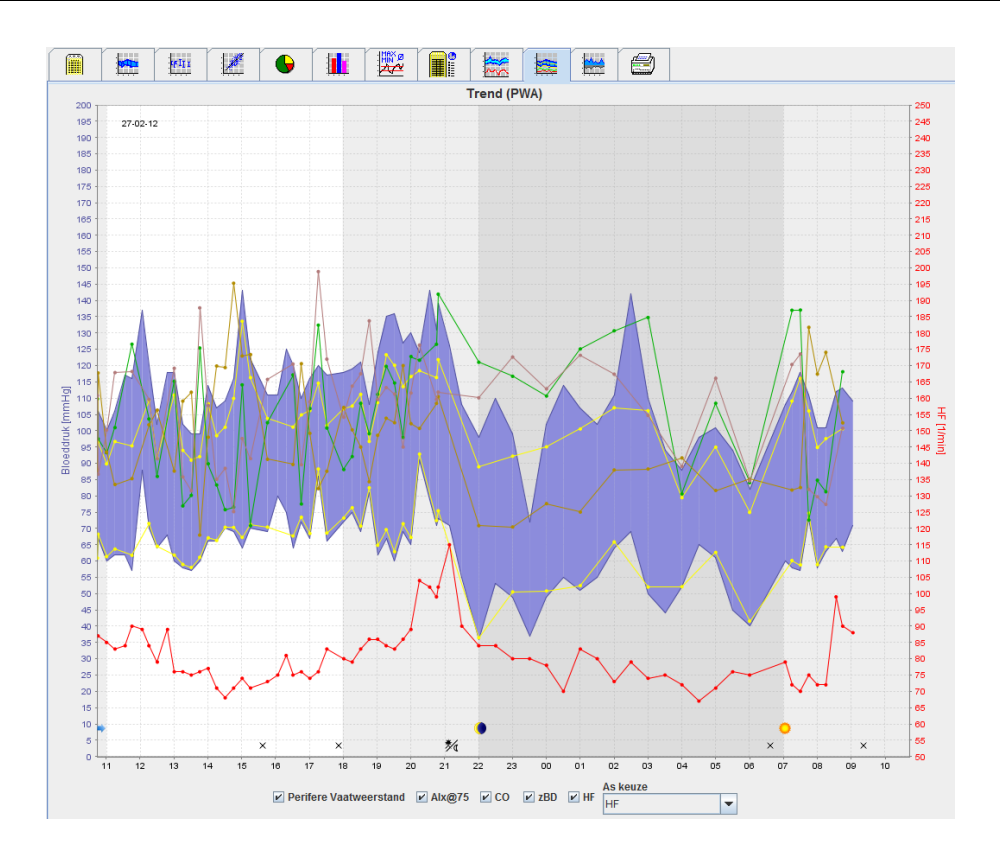

# **Gebruikshandleiding ABPM 7100 met PWA-licentie**

De ABPM 7100 wordt uitsluitend door Welch Allyn, Inc. gedistribueerd.

Ter ondersteuning van het beoogde gebruik van het product dat in deze publicatie wordt beschreven, mag de koper van het product deze publicatie uitsluitend voor interne distributie kopiëren vanaf de media die verstrekt zijn door Welch Allyn.

Let op: De federale wetgeving van de VS beperkt de verkoop van het apparaat, dat onderwerp van dit handboek is, tot toegelaten artsen en de verordeningen daarvan.

De fabrikant en Welch Allyn kunnen niet aansprakelijk worden gesteld voor enig lichamelijk letsel of onwettig of ondeskundig gebruik van het product als gevolg van het niet in acht nemen van de instructies, aandachtspunten, waarschuwingen of verklaringen met betrekking tot het beoogde gebruik van het product zoals aangegeven in deze handleiding.

Welch Allyn is een geregistreerd handelsmerk van Welch Allyn, Inc.

De copyright voor de firmware in dit product blijft in handen van de fabrikant van dit product. Alle rechten voorbehouden. De firmware mag niet worden gekopieerd, gedecompileerd, onderworpen aan reverseengineering, gedeassembleerd of anderszins worden gereduceerd tot een voor mensen leesbare vorm. Dit betreft geen verkoop van de firmware of van enige kopie van de firmware. Alle gebruiks- en eigendomsrechten voor de software blijven in handen van IEM GmbH.

## **Technische ondersteuning door Welch Allyn:**

http://www.welchallyn.com/about/company/locations.htm

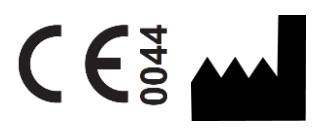

IEM GmbH Gewerbepark Brand 42 52078 Aachen Duitsland

Geproduceerd voor Welch Allyn

#### **Authorized Australian Sponsor**

Welch Allyn Australia (Pty) Ltd. Unit 4.01, 2-4 Lyonpark Road Macquarie Park, NSW 2113 Phone 1800 650 083

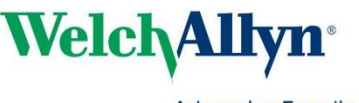

**2**

Advancing Frontline Care™

# <span id="page-2-0"></span>**Inhoudsopgave**

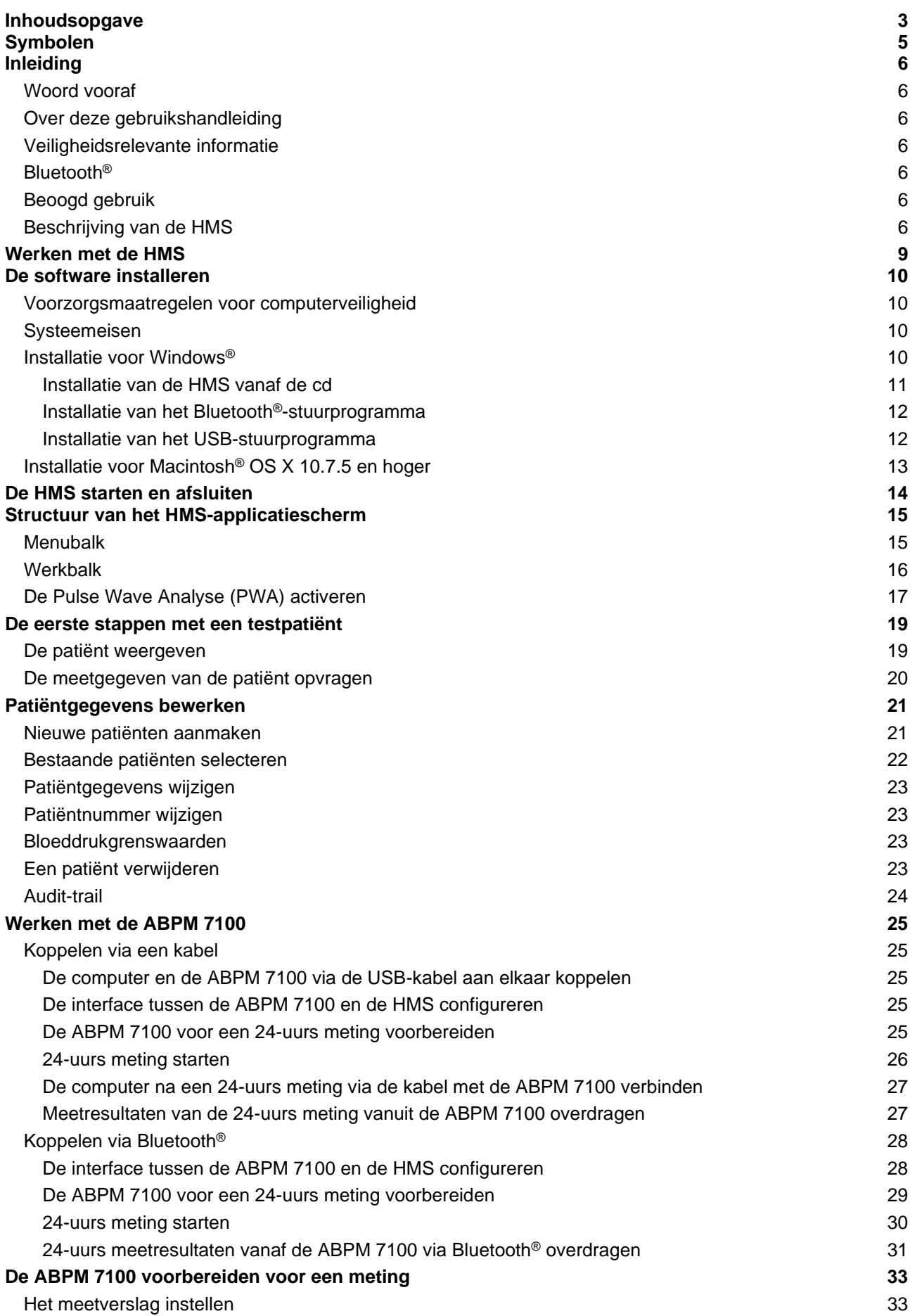

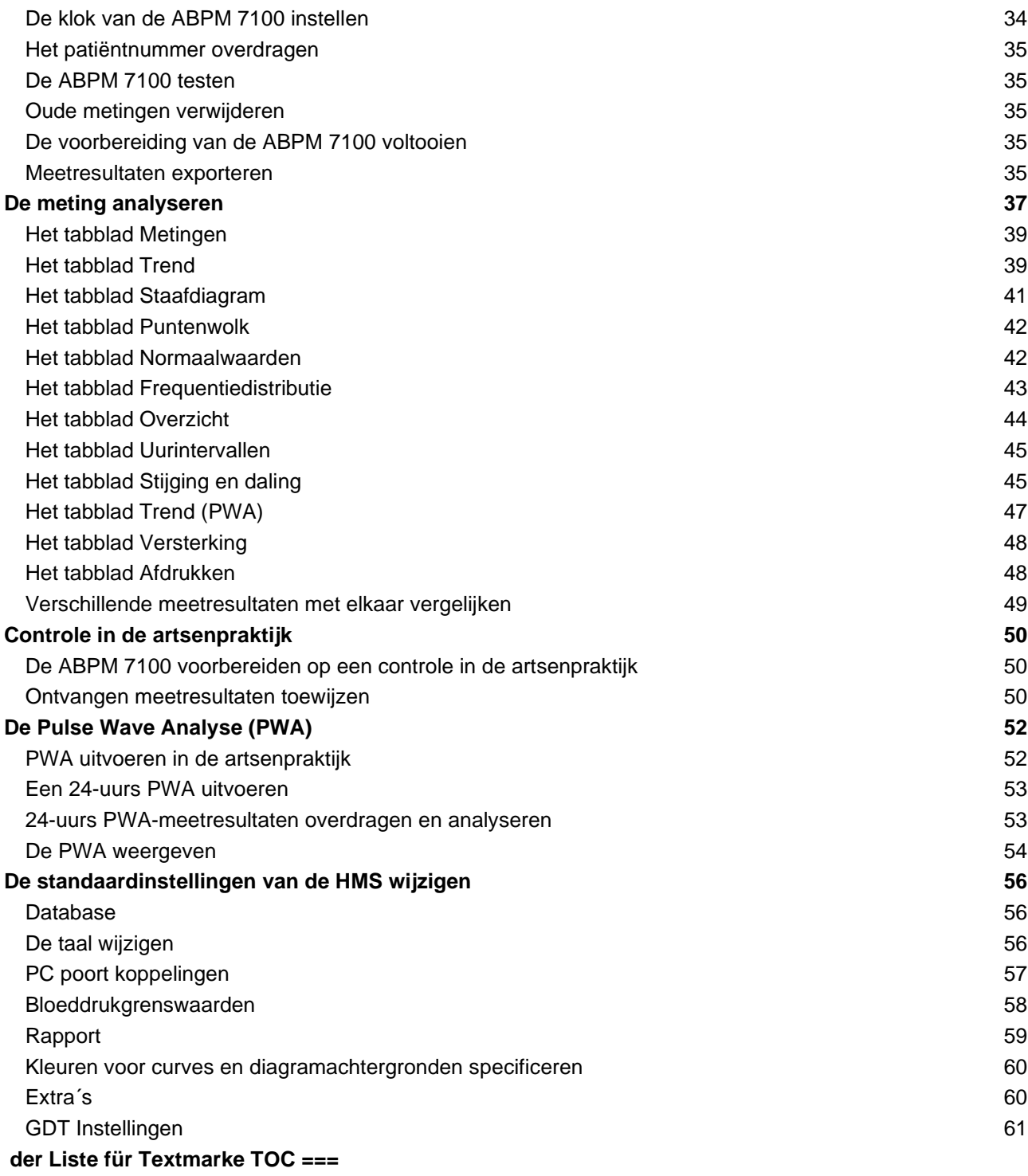

# <span id="page-4-0"></span>**Symbolen**

De volgende signaalwoorden, symbolen en pictogrammen worden in deze handleiding gebruikt om belangrijke informatie aan te geven:

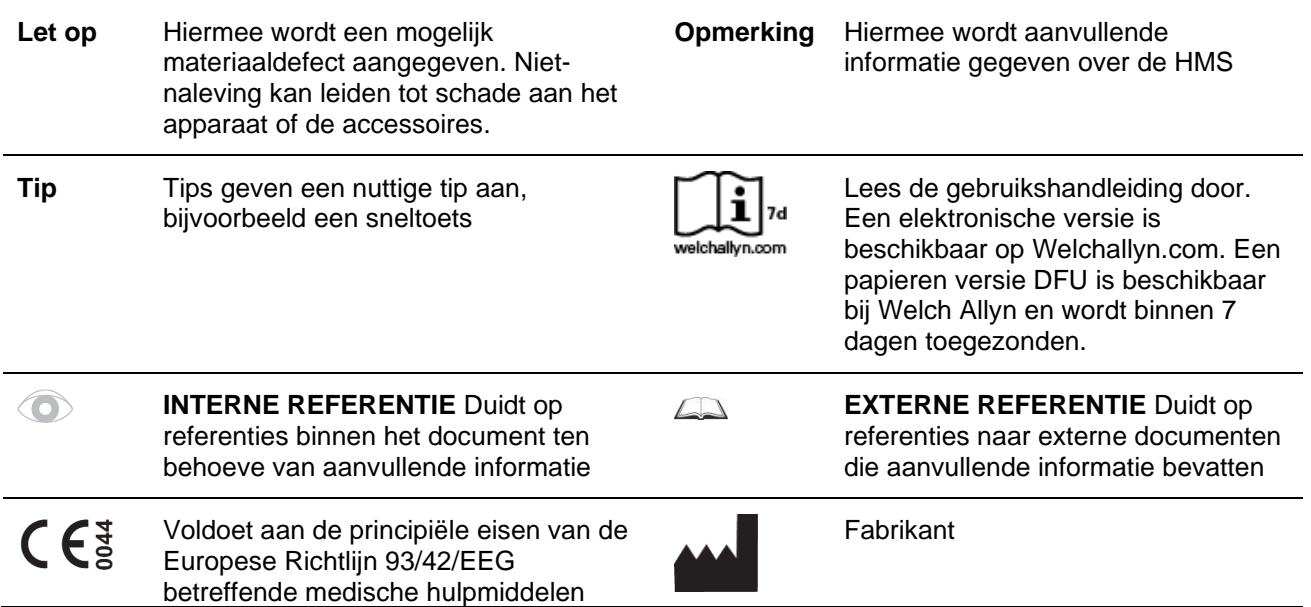

# <span id="page-5-0"></span>**Inleiding**

# <span id="page-5-1"></span>**Woord vooraf**

The Hypertension Management Software (**HMS**) dient voor de analyse van de metingen die zijn uitgevoerd met de bloeddrukmeter ABPM 7100.

Met behulp van de **HMS** kunnen meetresultaten via een USB-kabel of via Bluetooth® worden overgedragen voor analyse.

De meetresultaten kunnen in diverse grafieken en andere weergaveformaten worden getoond, verder worden verwerkt of afgedrukt.

<span id="page-5-2"></span>De upgrade naar de **PWA-licentie** biedt u de aanvullende optie voor de Puls Wave Analyse (**PWA**).

# **Over deze gebruikshandleiding**

Deze gebruikshandleiding biedt u uitgebreide informatie over de individuele opties voor de analyse van de meetresultaten van uw ABPM 7100. De gebruikshandleiding voor de Hypertension Management Software staat op de cd waarop ook de HMS-software te vinden is.

# <span id="page-5-3"></span>**Veiligheidsrelevante informatie**

De veiligheidsrelevante informatie staat vermeld in de gebruikshandleiding van de ambulante bloeddrukmeter ABPM 7100.

# <span id="page-5-4"></span>**Bluetooth®**

Opmerking Als uw ABPM 7100 niet over Bluetooth®-functionaliteit beschikt, kunt u de hieraan gerelateerde informatie in de gebruiksaanwijzing of de HMS-software (software om hypertensie te managen) negeren. Fouten met betrekking tot Bluetooth®-functionaliteit vormen geen storing en moeten buiten beschouwing worden gelaten. Gebruik de meegeleverde USB-kabel om verbinding te maken met de HMS-software (software om hypertensie te managen).

# <span id="page-5-5"></span>**Beoogd gebruik**

#### **Het systeem mag niet worden gebruikt voor alarmgevende bewaking tijdens operaties of op intensivecareafdelingen.**

De Hypertension Management Software wordt gebruikt in combinatie met de ABPM 7100 voor de weergave en analyse van bloeddrukmetingen.

Door de PWA-upgrade wordt de bloeddrukcurve van de aorta ascendens afgeleid. Een reeks cardiovasculaire parameters wordt weergegeven.

Het apparaat wordt gebruikt voor patiënten waarvoor informatie over de bloeddruk in de aorta ascendens is vereist, maar waarvoor volgens de arts een cardiale katheterisatieprocedure of andere invasieve bewakingsmethoden niet geschikt zijn.

Raadpleeg voor uitgebreide informatie over uw ABPM 7100 de gebruikshandleiding van de  $\bigcap$ ABPM 7100.

# <span id="page-5-6"></span>**Beschrijving van de HMS**

De ABPM 7100 meet de bloeddruk en slaat deze meting op. Na voltooiing van de metingen, kunnen de opgeslagen meetresultaten worden overgedragen naar uw computer, waar de metingen naar wens kunnen worden geanalyseerd met de HMS.

Het patiëntenbestand bevat gegevens zoals:

- Patiëntnummer (verplichte invoer)
- Naam (verplichte invoer)
- Contactgegevens (adres, telefoonnummer, contactpersonen ingeval van nood enz.)
- Persoonlijke gegevens (leeftijd, geslacht enz.)

# **7** - **Inleiding**

• Medicatie, medische geschiedenis, grenswaarden voor de bloeddruk

#### **8** - **Inleiding**

De **HMS** biedt diverse analyse-opties. De resultaten kunnen op het computerscherm worden weergegeven of worden afgedrukt:

- Weergave van alle individuele metingen
- Statistische analyse met gemiddelde bloeddrukwaarden voor de hele dag, overdag en 's nachts, het eerste uur na de initiële meting, alsook gemiddelde waarden per uur
- Extreme waarden (maximum, minimum)
- Frequentiepercentage van meetwaarden boven een vastgelegde grenswaarde
- Berekening van daling overdag / 's nachts
- Afwijking van standaardwaarden (variabiliteit)

#### **Grafische analyse:**

- Omhullende curve van gemiddelde waarden per uur
- Correlatie
- Cirkeldiagram van overschreden grenswaarden in procenten
- Staafdiagram van metingen
- Curve van veranderingen in bloeddruk
- Curve van meetwaarden
- Histogram van bloeddrukverdeling
- Curvevergelijking voor optimalisatie van behandeling

Op deze manier kunnen het verloop van en de fluctuaties in de bloeddruk overdag en 's nachts snel en eenvoudig worden gevisualiseerd. De medicatie kan vervolgens worden aangepast op basis van het verslag van deze veranderingen.

# <span id="page-8-0"></span>**Werken met de HMS**

**Opmerking** Voor het gebruik van **HMS** is een basiskennis en ervaring met het besturingssysteem Windows® vereist.

De **HMS** wordt gebruikt voor het beheer en de analyse van de gemeten bloeddrukwaarden. Deze meetwaarden worden vervolgens aan de patiënt toegewezen. Patiënten zijn niet beperkt tot één meetreeks. Elke meetreeks bestaat uit verschillende individuele waarden.

Doorgaans worden de volgende stappen doorlopen:

Voorafgaand aan de meting: voorbereiding van de meting

- 1. Start de **HMS.**
- 2. Selecteer een bestaande patiënt of maak een nieuwe patiënt aan.
- 3. Koppel de ABPM 7100 en de **HMS.**
- 4. Bereid de ABPM 7100 op de meting voor.
- 5. Sluit de **HMS af.**
- Na de meting: verwerking van de meetgegevens
	- 1. Start de **HMS.**
	- 2. Koppel de ABPM 7100 en de **HMS.**
	- 3. Draag de meetresultaten over van de ABPM 7100.
	- 4. Analyseer de meetresultaten.
	- 5. Sluit de **HMS af.**

# <span id="page-9-0"></span>**De software installeren**

De **HMS** kan met de ABPM 7100 via de volgende verbindingen communiceren:

- USB-kabel
- Bluetooth® USB-adapter

**Opmerking** Sluit de Bluetooth® USB-adapter of USB-kabel pas op de computer aan als de **HMS** is geïnstalleerd of als u gevraagd wordt om dit te doen.

# <span id="page-9-1"></span>**Voorzorgsmaatregelen voor computerveiligheid**

#### **Let op**

**Als voorzorgsmaatregelen voor computerveiligheid dienen de volgende instructies te worden opgevolgd voor de veiligheid van de HMS-software**

- Activeer geen gastaccount op de computer.
- Gebruik de database-exportfunctie voor regelmatige back-ups. De HMS biedt geen automatische back-ups.
- Voer regelmatige updates van uw besturingssysteem, firewall en antivirusprogramma's uit.
- Gebruik a.u.b. geen besturingssystemen die niet meer worden ondersteund.
- <span id="page-9-2"></span>• Zorg ervoor dat alleen geautoriseerd personeel toegang heeft tot uw computer.

# **Systeemeisen**

- 1. Computer
	- $\bullet$  1 GHz
	- 1 GB RAM
	- 200 MB schijfruimte
	- 1024 x 768 pixels
	- Twee beschikbare USB-poorten
- 2. Besturingssysteem
	- Windows® Vista, Windows® 7, Windows® 8, Windows® 8.1 (32-bits & 64-bits)
- 3. Software
	- Java-Runtime-omgeving (JRE staat op de installatie-cd)
- 4. Bluetooth®
	- Bluetooth® USB-adapter
	- Bluetooth® 2.0
	- USB-versie 1.1 en hoger
	- BlueSoleil-stuurprogramma of -software mag niet geïnstalleerd zijn

# <span id="page-9-3"></span>**Installatie voor Windows®**

De handleiding staat in de map **docs** op de installatie-cd. Beschikbare documenten worden duidelijk weergegeven via**index.htm**.

# **Procedure:**

 $\Box$ 

De aparte stappen worden hieronder uitgebreid toegelicht:

- A. Installatie van de **HMS** vanaf de cd.
- B. Installeer, indien nodig, de stuurprogramma's van de cd in de volgende volgorde:
	- 1. Bluetooth®-stuurprogramma
	- 2. USB-stuurprogramma
	- 3. Sluit de USB-kabel en/of de Bluetooth®-adapter op de computer aan.

# <span id="page-10-0"></span>**Installatie van de HMS vanaf de cd**

- 1. Plaats de cd in de cd-drive.
- 2. De installatie van de **HMS** zou automatisch moeten starten. Zo niet, voer dan de volgende stappen uit:
	- I. Open de cd-drive in Windows® Explorer.
	- II. Klik op het bestand **CD\_Start.exe** om de installatie te starten.

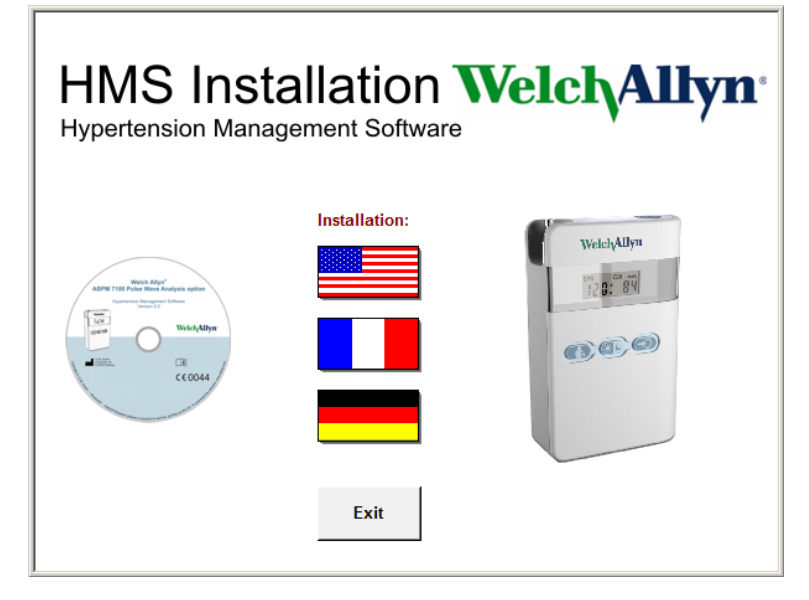

3. Kies de installatietaal. Hierdoor wordt het installatiemenu geactiveerd.

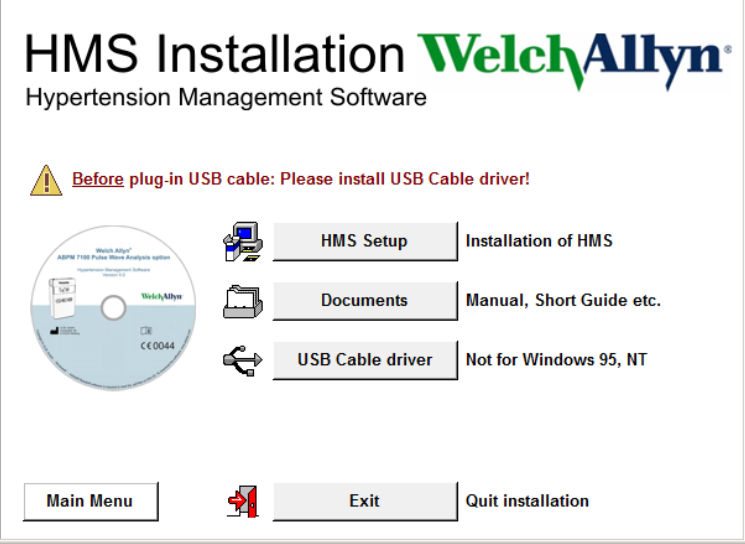

4. Klik op **HMS Setup**. De installatiewizard verschijnt.

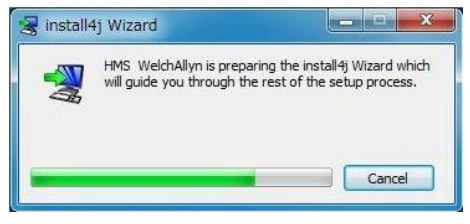

#### **12** - **De software installeren**

5. Kies een taal en klik op **OK**.

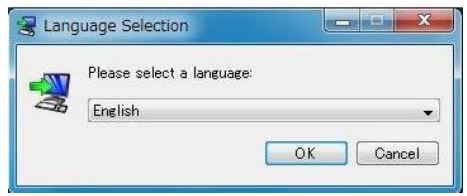

6. Volg de instructies op het scherm.

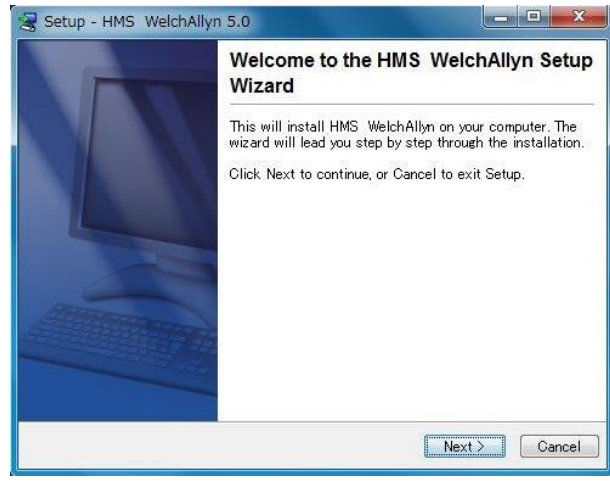

# <span id="page-11-0"></span>**Installatie van het Bluetooth® -stuurprogramma**

Voor de Bluetooth® USB-adapter DIGITUS (beschikbaar vanaf Windows® XP SP2 en hoger) is geen stuurprogramma vereist.

# <span id="page-11-1"></span>**Installatie van het USB-stuurprogramma**

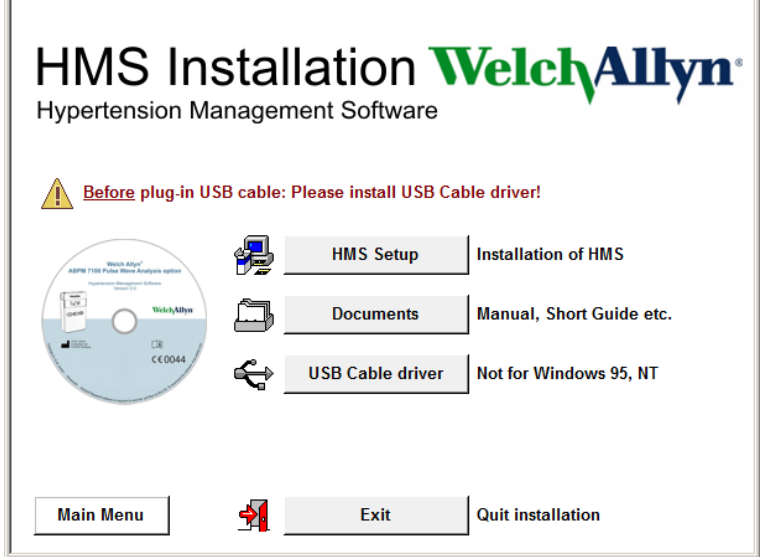

- 1. Klik in het installatiemenu op **USB Cable Driver**.
- 2. Volg de instructies op het scherm.

# <span id="page-12-0"></span>**Installatie voor Macintosh® OS X 10.7.5 en hoger**

 $\Box$ 

De handleiding staat in de map **docs** op de installatie-cd. Beschikbare documenten worden duidelijk weergegeven via**index.htm**.

#### **Werkwijze:**

- De HMS CS-toepassing installeren vanaf cd-rom
- Steek de Bluetooth®-adapter en/of USB-adapter in de computer.

## **HMS CS installeren vanaf cd-rom**

- 1. Plaats de meegeleverde cd in uw cd-romstation.
- 2. Het cd-pictogram voor HMS CS verschijnt op het bureaublad.
- 3. Dubbelklik op dit cd-pictogram voor HMS CS. De cd-rom wordt geopend.
- 4. Open de directory Mac\_10-7-5.
- 5. Verplaats het bestand HMS.app naar uw programmadirectory

Hiermee is de software-installatie voltooid.

# <span id="page-13-0"></span>**De HMS starten en afsluiten**

# **De HMS starten**

Dubbelklik op het **Like**-pictogram op de desktop van uw computer om de **HMS** te starten. Er verschijnt informatie over het laadproces (zoals programmaversie, voortgangsbalk).

#### **De HMS afsluiten**

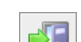

Klik op het -pictogram in de bovenste werkbalk van het applicatiescherm. Als er onlangs gegevens zijn gewijzigd, laat de **HMS** de gebruiker weten of deze wijzigingen moeten worden opgeslagen. Er wordt informatie over het afsluitproces getoond.

# <span id="page-14-0"></span>**Structuur van het HMS-applicatiescherm**

Alle functies zijn toegankelijk via het applicatiescherm. Afhankelijk van de functie verschijnen er mogelijk aanvullende vensters.

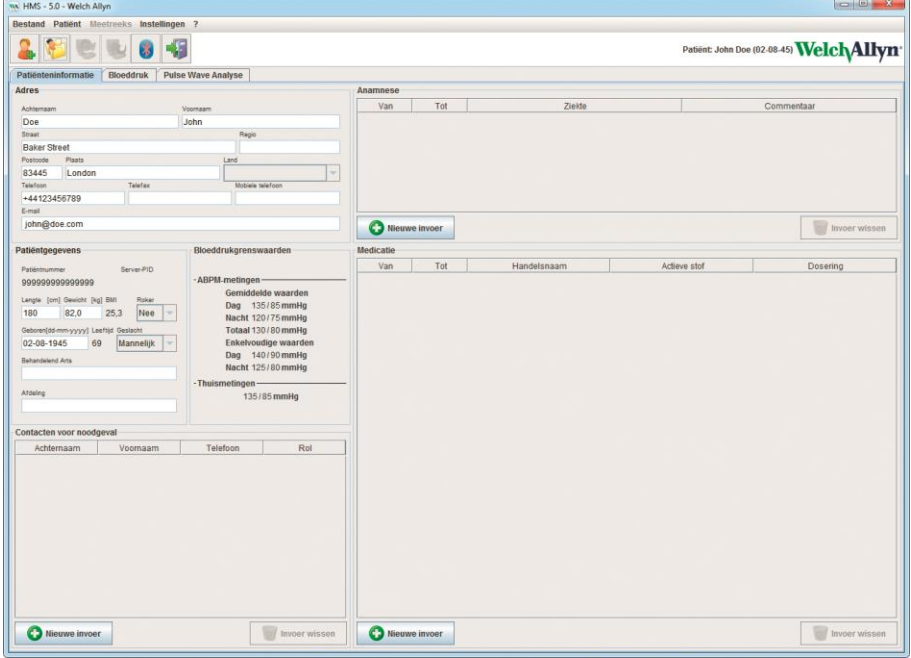

Functies kunnen via de menubalk bovenaan het scherm worden opgevraagd. De werkbalk onder de menubalk bevat knoppen (pictogrammen) voor de individuele verwerkingsstappen. Het hoofdwerkscherm bevat drie tabbladen:

- 1. **Patiënteninformatie**
- 2. **Bloeddruk**
- 3. **Pulse Wave Analyse**

# <span id="page-14-1"></span>**Menubalk**

De menubalk staat bovenaan het applicatiescherm.

Bestand Patiënt Meetreeks Instellingen ?

Hieronder worden de functies voor elk item toegelicht:

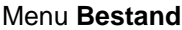

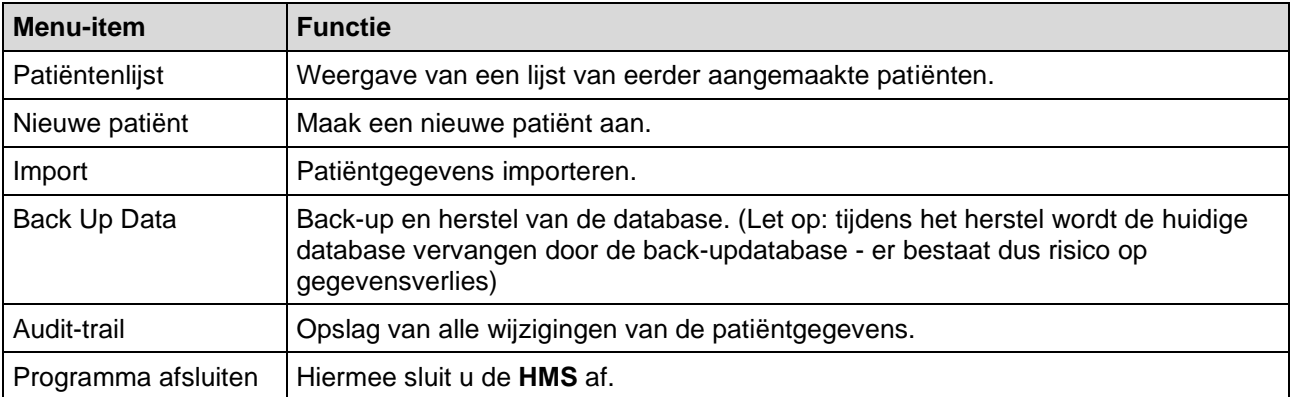

#### **16** - **Structuur van het HMS-applicatiescherm**

#### **Patiënt**-menu

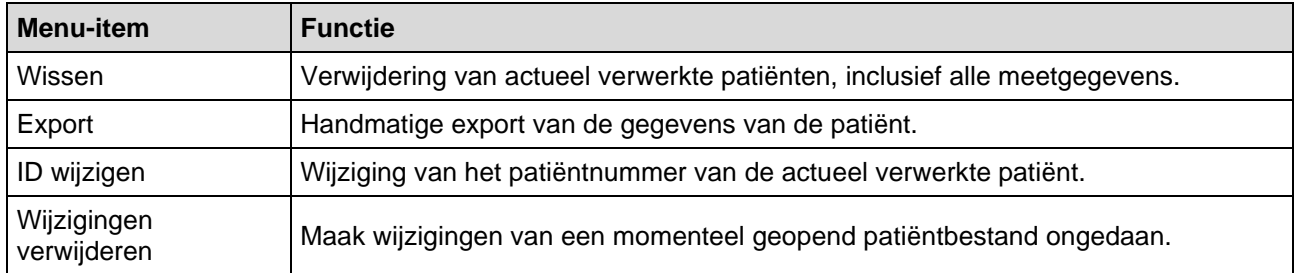

#### **Meetreeks**-menu

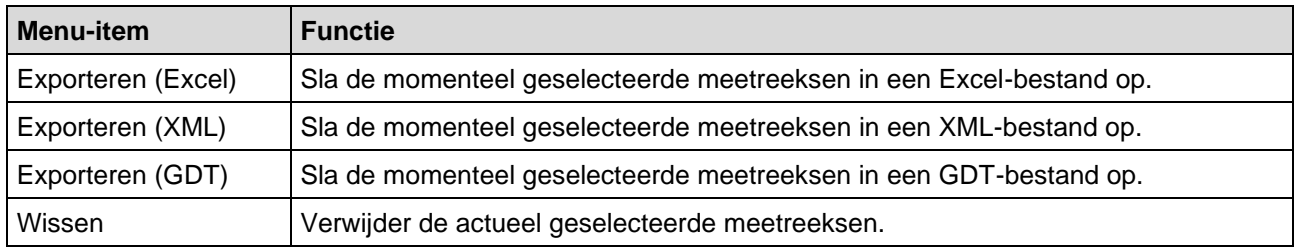

#### **Instellingen**-menu

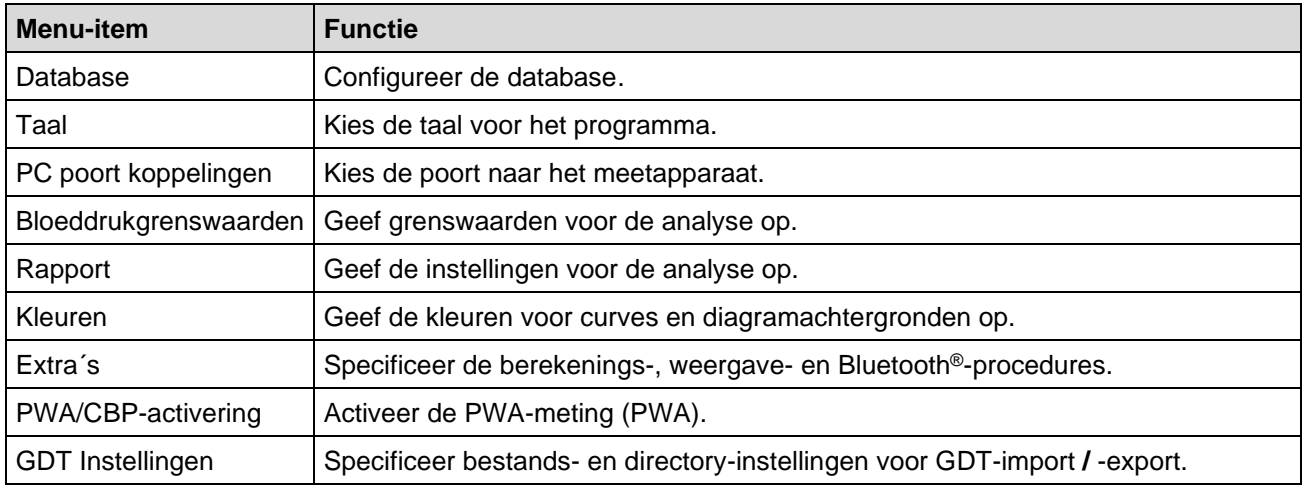

#### **Over-**menu

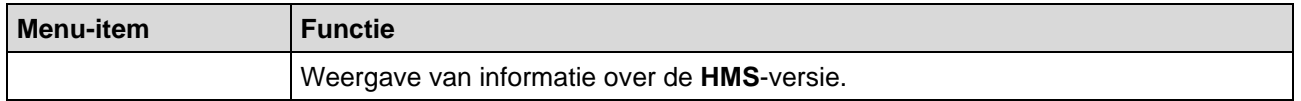

# <span id="page-15-0"></span>**Werkbalk**

De werkbalk staat onder de menubalk bovenaan het applicatiescherm. De balk bevat knoppen (pictogrammen) die worden gebruikt om snel belangrijke functies op te roepen. De huidige patiëntnaam en de geboortedatum worden aan de rechterkant weergegeven.

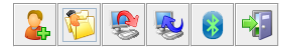

Patiënt: John Doe (02-08-45) WelchAllyn<sup>\*</sup>

**Tip** Als u met de muis over een symbool beweegt, verschijnt er even een tooltip.

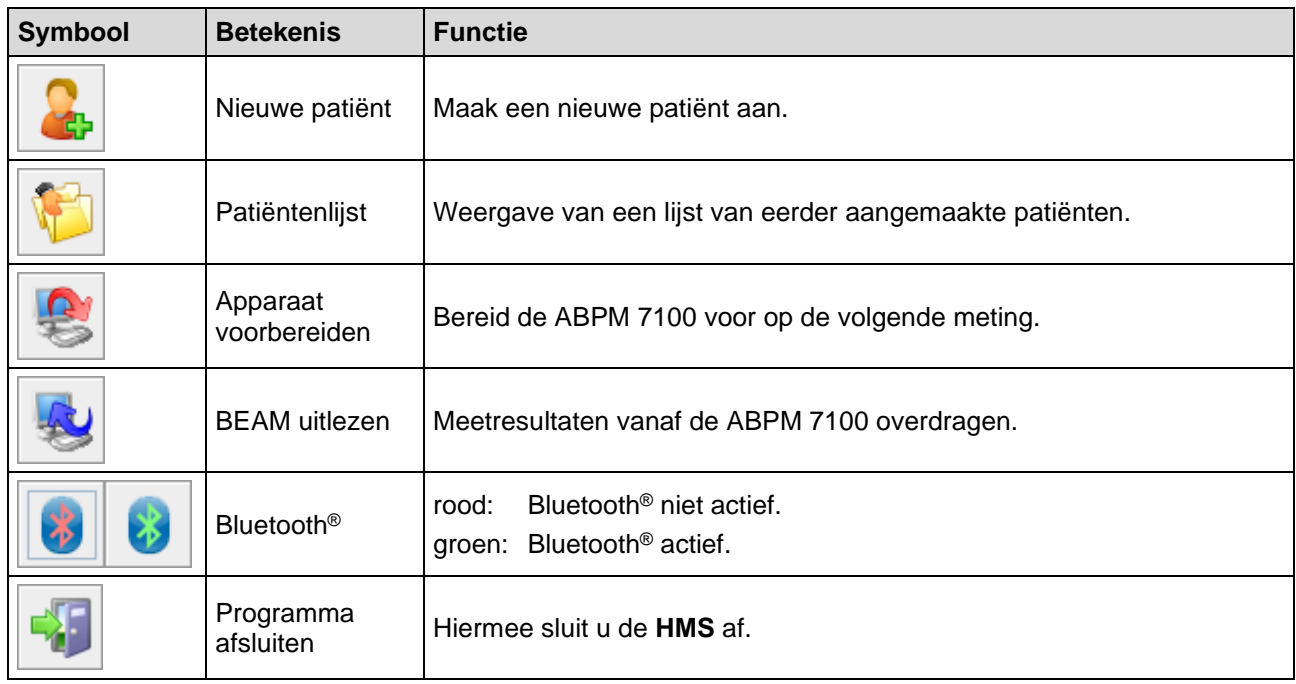

<span id="page-16-0"></span>**Opmerking** U krijgt ook via de menubalk toegang tot enkele van deze functies.

# **De Pulse Wave Analyse (PWA) activeren**

Naast de 24-uurs bloeddrukmeting, beschikt de ABPM 7100 tevens over een geïntegreerde functie voor de Puls Wave Analyse (PWA). Deze functie kan uitsluitend worden geactiveerd na een apparaatupgrade met een 16-cijferige licentiecode die uniek is voor het serienummer van de ABPM 7100. Neem contact op met Welch Allyn bij vragen over de apparaatupgrade.

- 1. Start de **HMS**.
- 2. Klik in het **Instellingen**-menu op **PWA/CBP-activering**

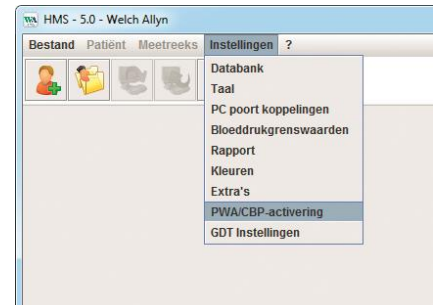

3. Klik op **Ja**.

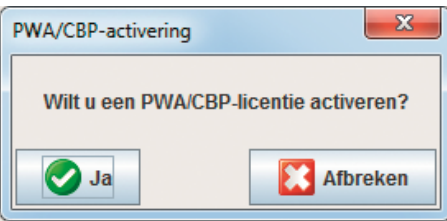

## **18** - **Structuur van het HMS-applicatiescherm**

4. De **HMS** vraagt de gebruiker nu om de 16-cijferige licentiecode in te voeren. Voer de 16-cijferige licentiecode in en klik op **Verzenden**.

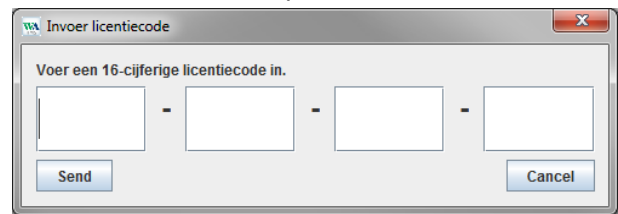

## 5. Klik ter bevestiging op **OK**.

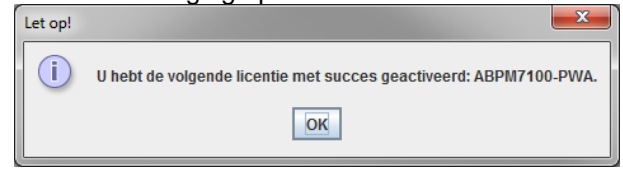

# <span id="page-18-0"></span>**De eerste stappen met een testpatiënt**

Zodra u de **HMS**-software met succes hebt geïnstalleerd, kan de **HMS** worden getest met de testpatiënt John Doe.

## <span id="page-18-1"></span>**De patiënt weergeven**

1. Start de **HMS** door te dubbelklikken op het **WA** -pictogram dat op uw desktop staat. Nu verschijnt het applicatiescherm.

 $\sim$ 

2. Klik in de werkbalk op het **Patiëntenlijst** -pictogram om het volgende venster op te vragen:

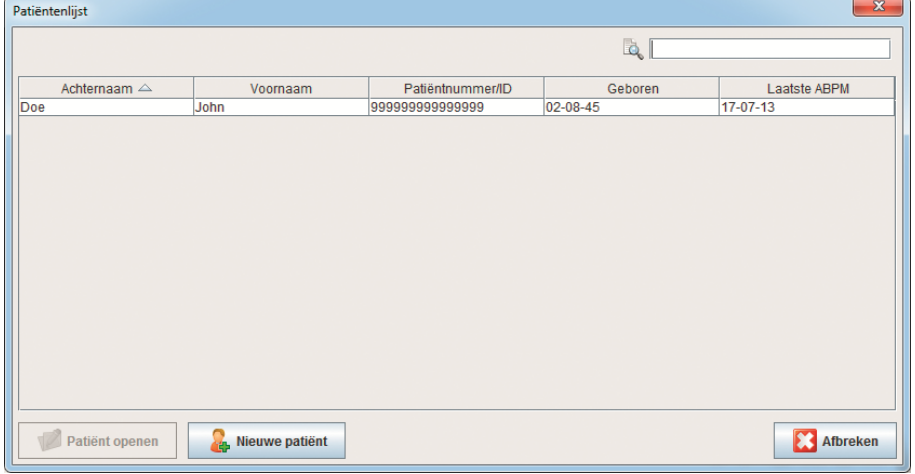

- 3. Kies de patiënt **John Doe** en klik hierna op **Patiënt openen**.
- **Tip** Als u op de geselecteerde patiënt dubbelklikt, verschijnt op het applicatiescherm de informatie van de patiënt.

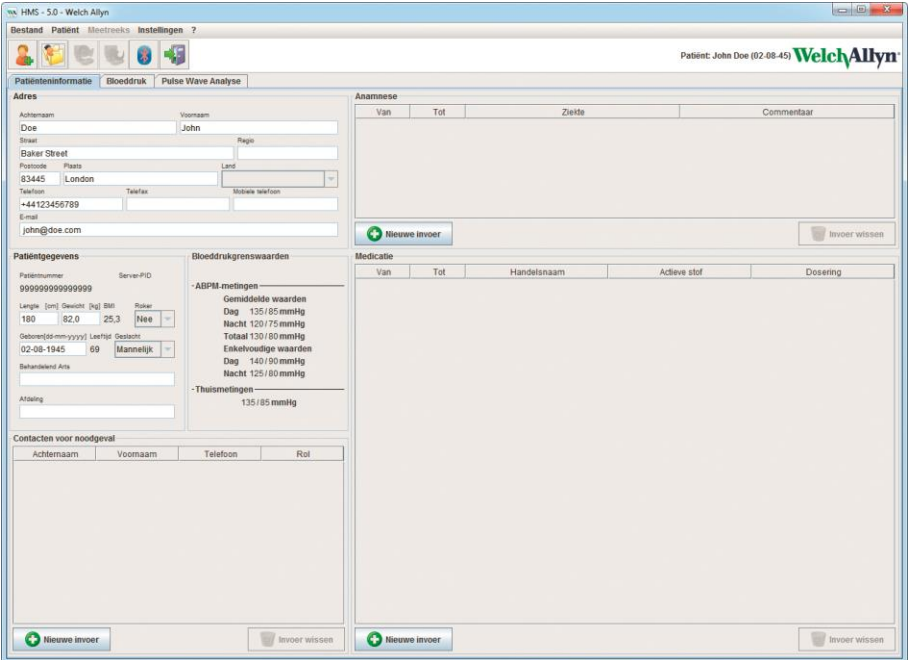

De naam van de patiënt en zijn geboortedatum worden in de rechter bovenhoek van het applicatiescherm weergegeven. Het tabblad **Patiënteninformatie** bestaat uit verschillende delen: adres, patiëntgegevens, contacten voor noodgeval, anamnese, medicatie en bloeddrukgrenswaarden.

# <span id="page-19-0"></span>**De meetgegeven van de patiënt opvragen**

1. Klik op het tabblad **Bloeddruk**. Er verschijnt nu aan de linker kant een lijst van de voorgaande metingen.

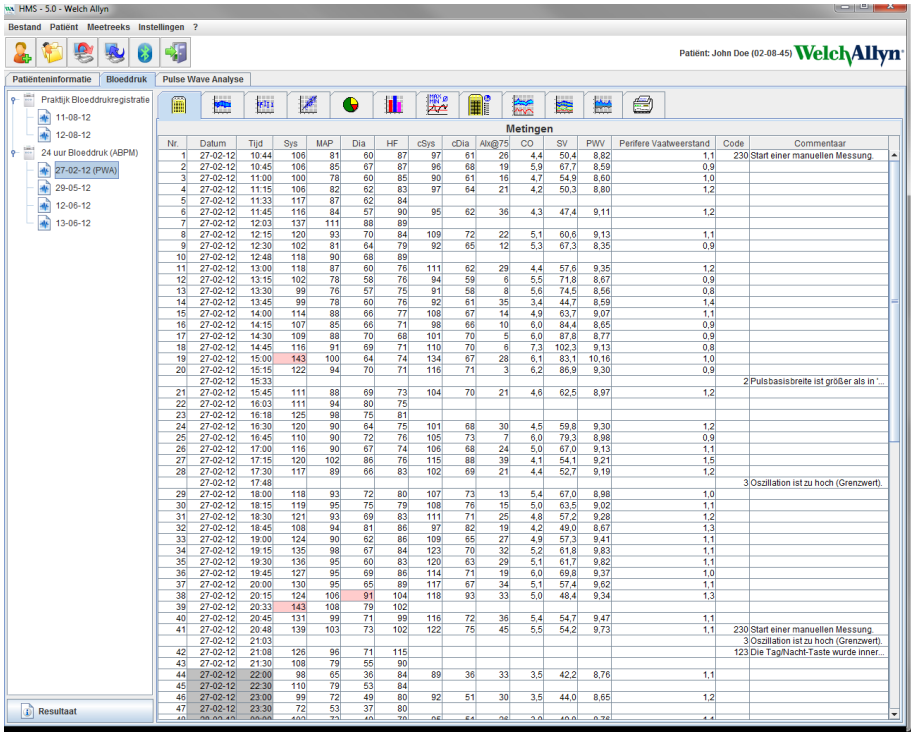

- 2. Klik om een meting te selecteren. De betreffende meetgegevens worden weergegeven. Gearceerde meetwaarden zijn waarden die de gespecificeerde grenswaarden overschrijden.
- 3. Klik voor een aanvullende analyse op het gewenste analysetabblad.
- **Tip** Als u met de muis over een symbool beweegt, verschijnt er even een tooltip.

#### **De werkbalk met de analysetabbladen**

 $\bigcap$ 

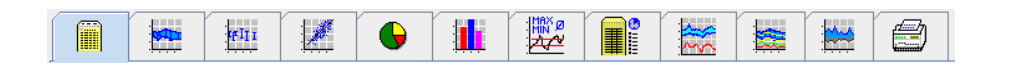

Beschrijvingen van de analyseopties zijn opgenomen in het hoofdstuk "De meting analyseren".

# <span id="page-20-0"></span>**Patiëntgegevens bewerken**

De patiëntgegevens worden in een database opgeslagen. U kunt

- nieuwe patiënten aanmaken,
- patiëntgegevens bewerken door op het betreffende veld te klikken en
- reeds beschikbare patiëntgegevens uit andere databases importeren.

<span id="page-20-1"></span>**Opmerking** U kunt de patiëntgegevens nadat deze zijn aangemaakt altijd bewerken.

# **Nieuwe patiënten aanmaken**

Klik in de werkbalk op het **Nieuwe patiënt** 

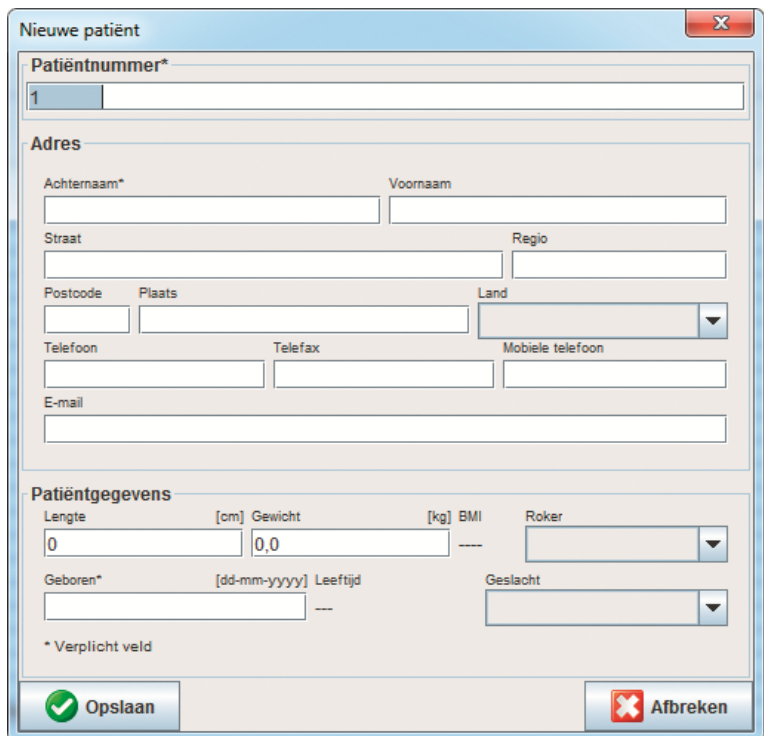

**Patiëntnummer**, **Achternaam** en **Geboren** zijn verplichte velden (deze gegevens fungeren als sorteer- en zoekcriteria), alle overige gegevens zijn optioneel.

**Tip** Gebruik de Tab-toets om van een veld naar het volgende te springen.

Klik op **Opslaan** om de nieuwe patiënt op te slaan.

Als u de nieuwe patiënt wilt verwerpen, klikt u op **Annuleren**. Via beide opties keert u terug naar het applicatiescherm.

#### **22** - **Patiëntgegevens bewerken**

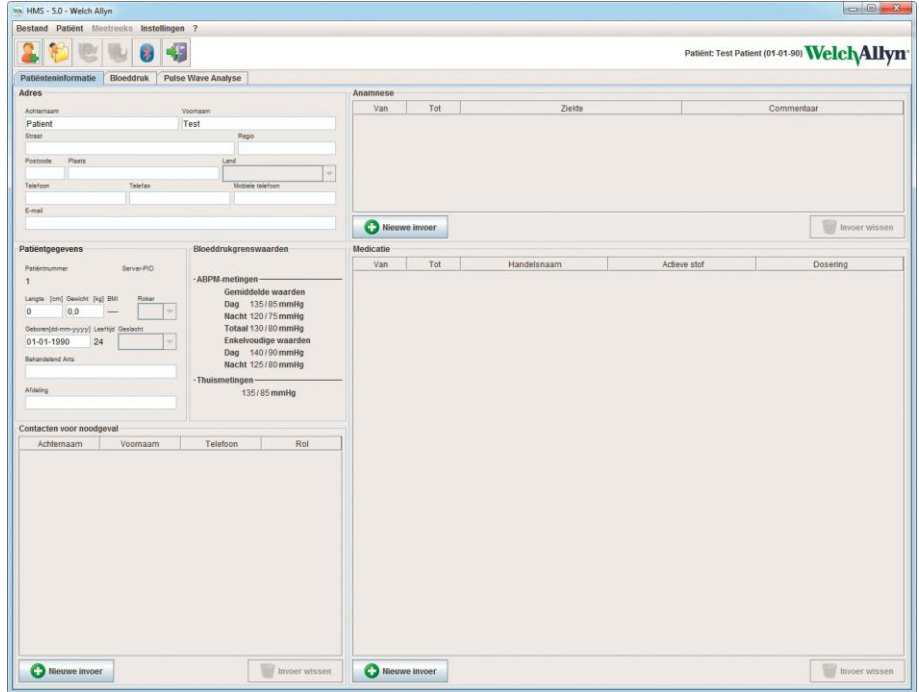

Het tabblad **Patiënteninformatie** bestaat uit verschillende onderdelen: adres, patiëntgegevens, contacten voor noodgeval, anamnese, medicatie en bloeddrukgrenswaarden.

#### <span id="page-21-0"></span>**Bestaande patiënten selecteren**

Selecteer een patiënt uit de patiëntenlijst die eerder in de **HMS** is aangemaakt om

- de voorgaande metingen te bekijken,
- de ABPM 7100 voor deze patiënt voor te bereiden,
- de meetwaarden van de ABPM 7100 naar de **HMS** over te dragen.

Klik in de werkbalk op het **Patiëntenlijst** vragen.

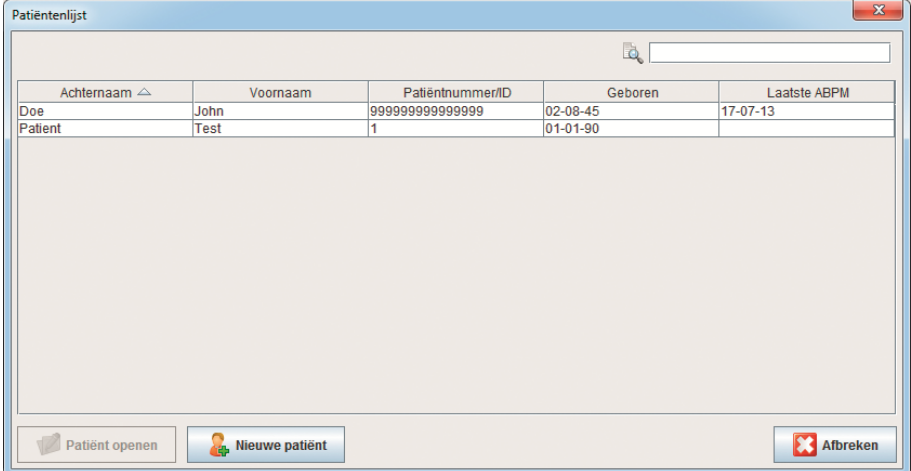

Klik op de gewenste invoer en klik vervolgens op **Patiënt openen**.

#### **Volg onderstaande stappen om naar een patiënt te zoeken:**

- 1. voer de achternaam, voornaam of het patiëntnummer in het zoekveld in de rechter bovenhoek in. De **HMS** zal de database doorzoeken en de gevonden patiënten weergeven.
- 2. Klik op de gewenste invoer en klik vervolgens op **Patiënt openen**.
- 3. De **HMS** keert terug naar het applicatiescherm.

Als de gewenste patiënt niet wordt gevonden, klikt u op **Nieuwe patiënt** om een nieuwe patiënt aan te maken.

# <span id="page-22-0"></span>**Patiëntgegevens wijzigen**

Om het adres en/of de patiëntgegevens te wijzigen, voert u de nieuwe informatie in de betreffende velden in.

- 1. Als u de contacten voor noodgevallen, de anamnese of medicatie wilt toevoegen, klikt u op **Nieuwe invoer**.
- 2. Voer de nieuwe informatie in het betreffende pop-upvenster in.
- 3. Klik op **Opslaan** om de nieuwe gegevens op te slaan.
- 4. Het venster wordt gesloten.

# <span id="page-22-1"></span>**Patiëntnummer wijzigen**

1. Klik in de menubalk op **Patiënt** en vervolgens op **ID wijzigen** om het volgende venster met het huidige patiëntnummer op te vragen.

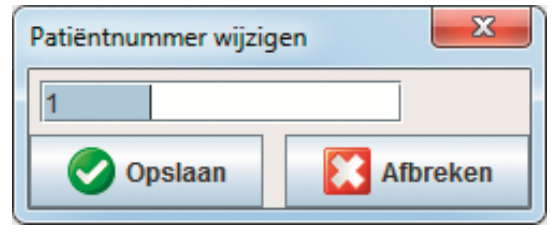

- 2. Wijzig het nummer van de patiënt.
- 3. Klik op **Opslaan** om de wijziging op te slaan.

# <span id="page-22-2"></span>**Bloeddrukgrenswaarden**

- 1. Klik in het tabblad **Patiënteninformatie** op het veld **Bloeddrukgrenswaarden**.
- 2. Specificeer in het openstaande bewerkingsvenster de grenswaarden voor de bloeddruk voor de actuele patiënt. Als er meetresultaten zijn die de grenswaarden overschrijden, worden de betreffende resultaten in de analyse dienovereenkomstig gemarkeerd.

# <span id="page-22-3"></span>**Een patiënt verwijderen**

- 1. Klik in de menubalk op **Patiënt** en vervolgens op **Wissen**.
- 2. Klik ter bevestiging op **Ja**.
- 3. De actueel geselecteerde patiënteninformatie wordt verwijderd, inclusief alle meetgegevens.

# <span id="page-23-0"></span>**Audit-trail**

Klik in het menubalk op **Bestand** en vervolgens op **Audit-trail** om alle wijzigingen in de stamgegevens van de patiënt weer te geven.

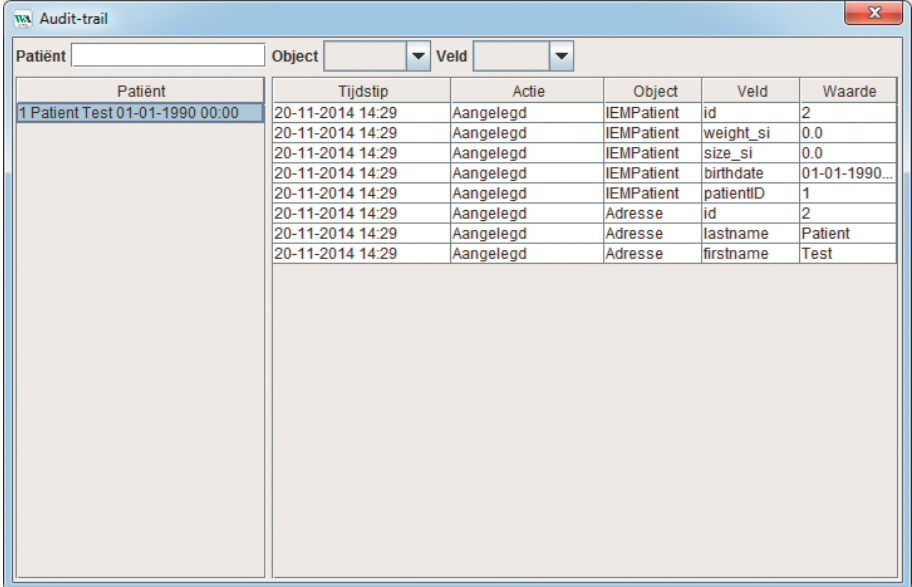

# <span id="page-24-0"></span>**Werken met de ABPM 7100**

# <span id="page-24-1"></span>**Koppelen via een kabel**

## **Voor de 24-uurs meting:**

<span id="page-24-2"></span>Als u de ABPM 7100 met een kabelverbinding gebruikt, dient u de volgende stappen uit te voeren:

# **De computer en de ABPM 7100 via de USB-kabel aan elkaar koppelen**

#### **Op de ABPM 7100:**

- 1. Zorg ervoor dat de ABPM 7100 is uitgeschakeld.
- 2. Sluit het ene uiteinde van de USB-kabel aan op de USB-poort van de computer.
- 3. Sluit het andere uiteinde van de USB-kabel aan op de gegevenspoort aan de onderkant van de ABPM 7100.

**Opmerking** De rode punt op de stekker moet worden uitgelijnd met de rode punt van de gegevenspoort.

4. Schakel de ABPM 7100 in. De letters "**co**" verschijnen op het scherm.

#### <span id="page-24-3"></span>**De interface tussen de ABPM 7100 en de HMS configureren**

#### **Installatievoorwaarden:**

- De ABPM 7100 is aangesloten op de computer.
- Zowel de ABPM 7100 als de computer zijn in geschakeld.

#### **Op de computer:**

- 1. Start de **HMS**. Als de **HMS** correct is ingesteld, zal het venster met de **Patiëntenlijst**verschijnen. Selecteer in dit geval een patiënt.
- 2. Klik in de menubalk op **Instellingen** en vervolgens op **PC poort koppelingen**.
- 3. Klik in het venster **PC poort koppelingen** op het tabblad **Serieel/USB**.

#### <span id="page-24-4"></span>**De ABPM 7100 voor een 24-uurs meting voorbereiden**

#### **Installatievoorwaarden:**

- De ABPM 7100 is aangesloten op de computer.
- Zowel de ABPM 7100 als de computer zijn in geschakeld.
- **Opmerking** Gebruik voor een nieuwe meting altijd volledig opgeladen batterijen. Let op de juiste polariteit als u de batterijen plaatst.

#### **Op de computer:**

- 1. Start de **HMS**.
- 2. Selecteer een patiënt.
- 3. Klik in de werkbalk op het **Apparaat voorbereiden** -pictogram om het volgende venster op te vragen:

#### **26** - **Werken met de ABPM 7100**

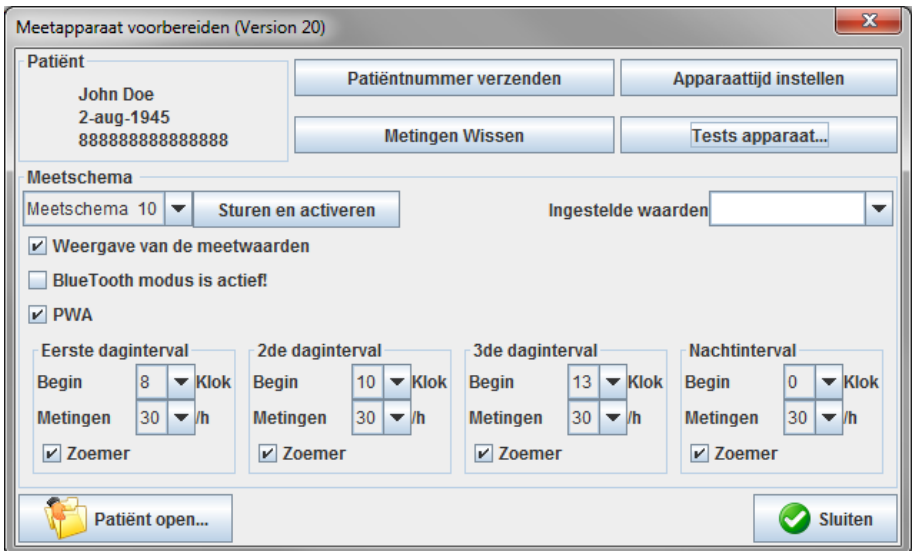

**Opmerking** Als de batterijspanning in het meetapparaat onvoldoende is voor een 24-uurs meting, verschijnt de volgende waarschuwing.

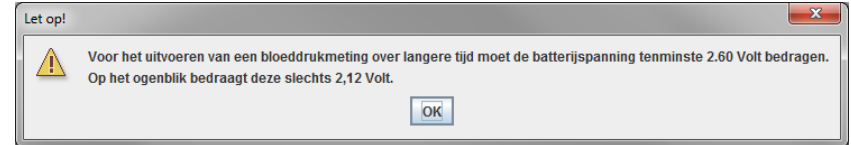

- 4. Specificeer het verslag voor een 24-uurs meting.
- 5. Klik op **Apparaattijd instellen**.
- 6. Klik op **Patiëntnummer verzenden**.
- 7. Klik op **Sturen en activeren**.
- 8. Klik op **Sluiten**.

9. Klik in de werkbalk op om de **HMS** af te sluiten.

#### **Op de ABPM 7100:**

- 10. Schakel de ABPM 7100 uit.
- 11. Koppel de kabel los door de stekker uit de gegevenspoort te trekken.

#### <span id="page-25-0"></span>**24-uurs meting starten**

#### **Op de ABPM 7100:**

U moet onderstaande stappen uitvoeren om de computer met de ABPM 7100 te verbinden. Lees a.u.b. de gebruikshandleiding voor de ABPM 7100 tot het hoofdstuk **Meetproces**.

#### **Na de 24-uurs meting**

Als u de ABPM 7100 met een kabelverbinding gebruikt, dient u de volgende stappen uit te voeren:

# <span id="page-26-0"></span>**De computer na een 24-uurs meting via de kabel met de ABPM 7100 verbinden**

Zet de gegevens na de 24-uurs meting over van de ABPM 7100 naar de **HMS**.

- 1. Zorg ervoor dat de ABPM 7100 is uitgeschakeld.
- 2. Verwijder de ABPM 7100 van de patiënt (verwijder de manchet en koppel de ABPM 7100 los). Neem de instructies uit de gebruiksaanwijzing van de ABPM 7100 in acht.
- 3. Sluit de ABPM 7100 via de USB-kabel op de computer aan:
	- a. Sluit het ene uiteinde van de USB-kabel aan op de USB-poort van de computer.
	- b. Sluit het andere uiteinde van de USB-kabel aan op de gegevenspoort aan de onderkant van de ABPM 7100.

**Opmerking** De rode punt op de stekker moet worden uitgelijnd met de rode punt van de gegevenspoort.

- 4. Schakel de ABPM 7100 in.
- 5. De letters "**co**" verschijnen op het lcd-scherm van de ABPM 7100.

Raadpleeg voor uitgebreide informatie over uw ABPM 7100 de gebruikshandleiding van de  $\Box$ ABPM 7100.

## <span id="page-26-1"></span>**Meetresultaten van de 24-uurs meting vanuit de ABPM 7100 overdragen**

Zorg ervoor dat de ABPM 7100 is aangesloten op de computer en dat zowel de ABPM 7100 als de computer zijn ingeschakeld.

#### **Op de computer:**

- 1. Start de **HMS**.
- 2. Klik in de werkbalk op het **Patiëntenlijst** -pictogram om het venster **Patiëntenlijst** op te vragen.
- 3. Selecteer een patiënt.
- 4. Klik in de werkbalk op het **BEAM uitlezen** -pictogram. De **HMS** vraagt de gebruiker: "Meetresultaten aan patiënt met patiëntnummer XXX toewijzen?"
- 5. Klik op **Ja**. De **HMS** vraagt de gebruiker: "Patiëntnummer en meetresultaten van de ABPM 7100 verwijderen?"
- **Opmerking** Doorgaans worden de meetresultaten van de ABPM 7100 verwijderd zodra ze zijn overgezet. Als u de ABPM 7100 voor een "nieuwe" patiënt voorbereid, zal de **HMS** aangeven als er eventueel nog bestaande meetresultaten van de vorige patiënt in de ABPM 7100 zijn opgeslagen.
	- 6. Klik op **Ja** om de meetresultaten te verwijderen of klik op **Nee** om de meetresultaten op de ABPM 7100 te laten staan. Het venster **Meetreeks** verschijnt.

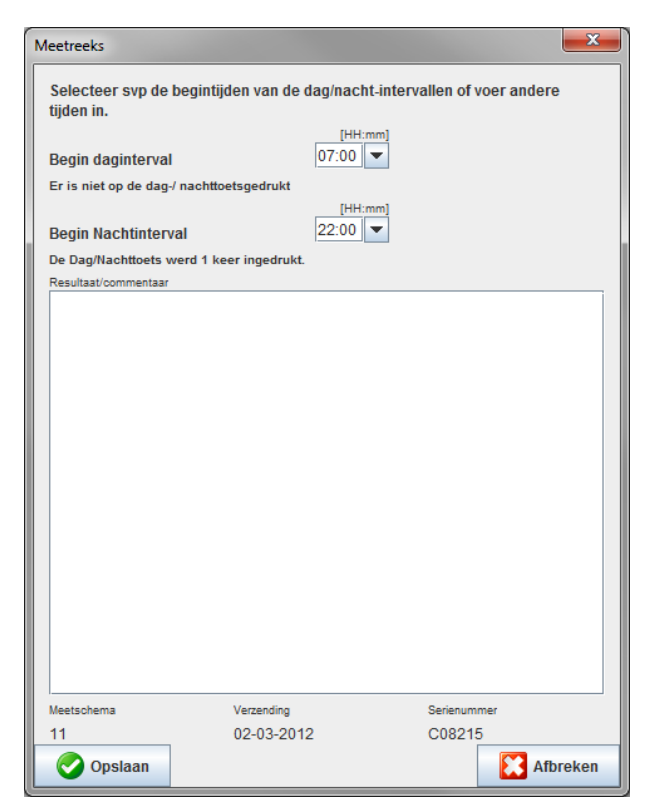

- 7. Wijzig, indien nodig, de tijden voor de dag- en nachtinterval.
- 8. Geef een notitie op.
- 9. Klik ter bevestiging op **Opslaan**. De overgedragen meetwaarden worden weergegeven in een tabel met metingen.

#### **Op de ABPM 7100:**

- 10. Schakel de ABPM 7100 uit.
- 11. Koppel de USB-kabel los (trek de stekker uit de gegevenspoort).

# <span id="page-27-0"></span>**Koppelen via Bluetooth®**

#### **Voor de 24-uurs meting**

<span id="page-27-1"></span>Voer a.u.b. onderstaande stappen uit als u de ABPM 7100 met een Bluetooth®-verbinding gebruikt:

#### **De interface tussen de ABPM 7100 en de HMS configureren**

Om de interface tussen de ABPM 7100 en de **HMS** te kunnen configureren, moet de computer ingeschakeld zijn en moet het stuurprogramma voor Bluetooth® geïnstalleerd zijn.

 $\sqrt{2}$ 

Raadpleeg voor uitgebreide informatie over uw ABPM 7100 de gebruikshandleiding van de ABPM 7100.

#### **Op de computer:**

- 1. Start de **HMS.** Als de **HMS** correct is ingesteld, zal het venster met de **Patiëntenlijst**verschijnen. Selecteer in dit geval een patiënt.
- 2. Klik in de menubalk op **Instellingen** en vervolgens op **PC poort koppelingen**.
- 3. Klik in het venster **PC poort koppelingen** op het tabblad **Bluetooth**®.

 $\bigcirc$ Voor de analyse van verdere meetreeksen, raadpleegt u het hoofdstuk over het **analyseren van meetresultaten**.

4. Klik op **Apparaat toevoegen**. De volgende instructie verschijnt: "Schakel de ABPM 7100 in en ga over op de "**PAIr**"-modus".

#### **Op de ABPM 7100:**

- 5. Schakel de ABPM 7100 in.
- 6. Stel de ABPM 7100 op de pairingmodus in:
	- i. Druk in en houd deze vast en druk vervolgens op
	- ii. Houd ingedrukt, totdat de letters "PAIr" op het lcd-scherm beginnen te knipperen.
	- iii. Druk op  $\overline{\bigcirc}$ . "PAIr" stopt met knipperen en er wordt een geluidssignaal afgegeven.

#### **Op de computer:**

- 7. Klik op **OK**. Het **Bluetooth® apparaatzoekscherm** verschijnt. Na een moment verschijnt het serienummer van de ABPM 7100 (bijv. WSTXXX) op het applicatiescherm.
- 8. Klik op het serienummer.
- 9. Klik op **Pairing**. De volgende melding verschijnt: "Paren succesvol".
- 10. Klik ter bevestiging op **OK**. Het venster **Apparaatverbinding** verschijnt.
- 11. Klik op **Opslaan**.

#### **Op de ABPM 7100:**

12. Er wordt een geluidssignaal afgegeven.

#### **Op de computer:**

13. Het meetapparaat verschijnt in het venster **PC poort koppelingen** op het tabblad **Bluetooth**®. Klik op **Opslaan**.

#### **Op de ABPM 7100:**

14. Schakel de ABPM 7100 uit.

De Bluetooth®-interface tussen de ABPM 7100 en de **HMS** is nu geconfigureerd. Vanaf nu zal de **HMS** de ABPM 7100 herkennen zodra de ABPM 7100 in de communicatiemodus "**bt**" staat.

#### <span id="page-28-0"></span>**De ABPM 7100 voor een 24-uurs meting voorbereiden**

Zorg ervoor dat de ABPM 7100 is uitgeschakeld en dat de computer is ingeschakeld. De interface tussen de ABPM 7100 en de **HMS** moet al geconfigureerd zijn.

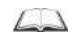

Raadpleeg voor uitgebreide informatie over uw ABPM 7100 de gebruikshandleiding van de ABPM 7100.

#### **Op de ABPM 7100:**

1. Schakel de ABPM 7100 in.

#### **Op de computer:**

- 2. Start de **HMS**.
- 3. In de werkbalk geeft een groen **Bluetooth<sup>®</sup> -**pictogram aan dat de Bluetooth<sup>®</sup>-verbinding actief is.
- 4. Selecteer een patiënt.

#### **Op de ABPM 7100:**

5. Druk in en houd deze vast en druk vervolgens op

- 6. Druk op . De letters "**bt**" knipperen op het scherm.
- 7. Druk op  $\rightarrow$   $\rightarrow$   $\rightarrow$   $\cdot$  "bt" knippert niet meer en er wordt een geluidssignaal afgegeven.

#### **Op de computer:**

8. Het venster **Apparaatactie** verschijnt.

#### **Op de ABPM 7100:**

9. Er wordt twee keer een geluidssignaal afgegeven.

#### **Op de computer:**

- 10. Klik op **Apparaat voorbereiden** om het venster **Apparaat voorbereiden** op te vragen.
- **Opmerking** Als de batterijspanning in het meetapparaat onvoldoende is voor een 24-uurs meting, verschijnt de volgende waarschuwing.

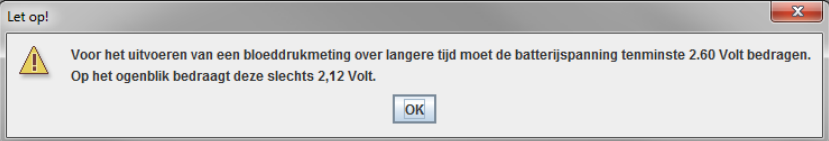

- **Opmerking** Zorg er voor het gebruik voor dat alle voorgaande meetresultaten die in de ABPM 7100 zijn opgeslagen, worden verwijderd om een onjuiste waardetoewijzing te voorkomen. U kunt meetresultaten ook handmatig op het apparaat verwijderen. Raadpleeg hiervoor de gebruikshandleiding van de ABPM 7100.
	- 11. Specificeer het verslag voor een 24-uurs meting.
	- 12. Klik op **Apparaattijd instellen**.
	- 13. Klik op **Patiëntnummer verzenden**.
	- 14. Klik op **Sturen en activeren**.
	- 15. Klik op **Opslaan**.

#### **Op de ABPM 7100:**

- 16. Er wordt een geluidssignaal afgegeven.
- 17. De letters "**bt End**" knipperen in het lcd-scherm, gevolgd door de tijd.

#### **Op de computer:**

18. Klik in de werkbalk op om de **HMS** af te sluiten.

## <span id="page-29-0"></span>**24-uurs meting starten**

Zorg ervoor dat de ABPM 7100 is ingeschakeld.

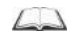

Raadpleeg voor uitgebreide informatie over uw ABPM 7100 de gebruikshandleiding van de ABPM 7100.

#### **Op de ABPM 7100:**

- 1. Plaats de ABPM 7100 op de patiënt (positioneer de manchet en sluit deze op de ABPM 7100 aan). Neem de instructies uit de gebruiksaanwijzing van de ABPM 7100 in acht.
- 2. Druk op  $\overline{32}$  voor een handmatige meting om te controleren of de ABPM 7100 correct werkt.
- 3. Wacht totdat de eerste handmatige meting is voltooid. Als de meting acceptabel is, kan de patiënt weggaan. Voor de activering van verslagen is een succesvolle meting vereist.

#### **Na de 24-uurs meting**

Voer a.u.b. onderstaande stappen uit als u de ABPM 7100 met een Bluetooth®-verbinding gebruikt:

- 1. Zorg ervoor dat de ABPM 7100 is uitgeschakeld.
- 2. Verwijder de ABPM 7100 van de patiënt (verwijder de manchet en koppel de ABPM 7100 los). Neem de instructies uit de gebruiksaanwijzing van de ABPM 7100 in acht.

#### <span id="page-30-0"></span>**24-uurs meetresultaten vanaf de ABPM 7100 via Bluetooth® overdragen**

Zorg ervoor dat zowel de ABPM 7100 als de computer is ingeschakeld. De interface tussen de ABPM 7100 en de **HMS** moet al geconfigureerd zijn.

#### **Op de computer:**

- 1. Start de **HMS**.
- 2. In de werkbalk geeft een groen **Bluetooth<sup>®</sup>** -pictogram aan dat de Bluetooth<sup>®</sup>-verbinding actief is.

#### **Op de ABPM 7100:**

- 3. Druk in en houd deze vast en druk vervolgens op
- 4. Druk op **. De letters "bt"** knipperen op het scherm.
- 5. Druk op  $\Box$ . "bt" stopt met knipperen en er wordt een geluidssignaal afgegeven. Het venster **Apparaatactie** verschijnt.

#### **Op de computer:**

- 6. Klik op **Apparaat uitlezen**. De **HMS** vraagt de gebruiker: "Meetgegevens aan patiënt met patiëntnummer XXX toewijzen?"
- 7. Klik ter bevestiging op **Ja**. Na de gegevensoverdracht verschijnt het venster **Meetreeks**.
- 8. Wijzig, indien nodig, de tijden voor de dag- en nachtinterval.
- 9. Klik op **Opslaan**. De **HMS** vraagt de gebruiker: "Patiëntnummer en meetgegevens van meetapparaat verwijderen?"
- **Opmerking** Doorgaans worden de meetresultaten van de ABPM 7100 verwijderd zodra ze zijn overgezet. Als u de ABPM 7100 voor een "nieuwe" patiënt voorbereid, zal de **HMS** aangeven als er eventueel nog bestaande meetresultaten van de vorige patiënt in de ABPM 7100 zijn opgeslagen.
	- 10. Klik op **Ja** om de meetresultaten te verwijderen of klik op **Nee** om de meetresultaten op de ABPM 7100 te laten staan. Het venster Meetreeks verschijnt.

**32** - **Werken met de ABPM 7100**

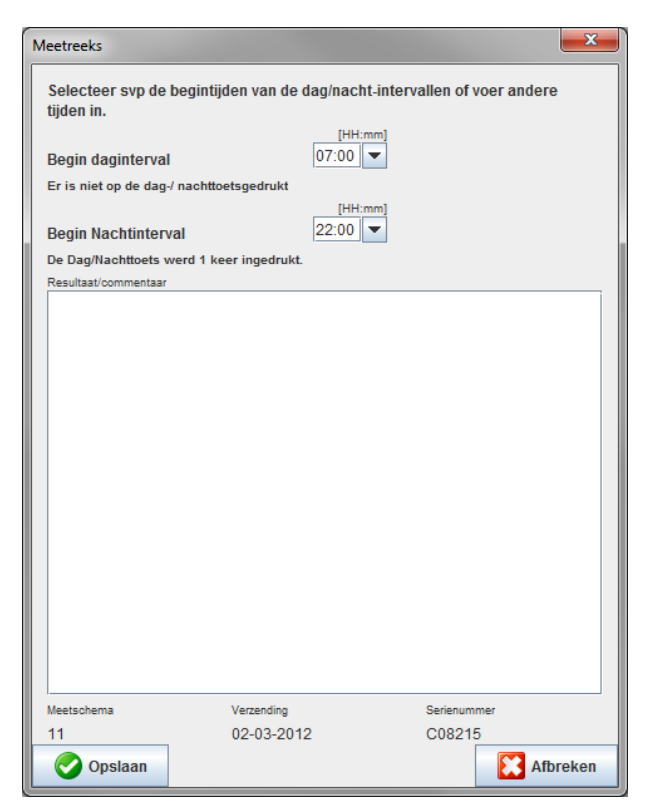

- 11. Wijzig, indien nodig, de tijden voor de dag- en nachtinterval.
- 12. Geef een notitie op.
- 13. Klik ter bevestiging op **Opslaan**. De overgedragen meetwaarden worden weergegeven in een tabel met metingen.

#### **Op de ABPM 7100:**

- 14. Er wordt een geluidssignaal afgegeven.
- 15. De letters "**bt End**" verschijnen op het scherm, gevolgd door de tijd.
- 16. Schakel de ABPM 7100 uit.

 $\odot$ Voor de analyse van verdere meetreeksen, raadpleegt u het hoofdstuk over het **analyseren van meetresultaten**.

# <span id="page-32-0"></span>**De ABPM 7100 voorbereiden voor een meting**

Voordat u een meting voor een patiënt uitvoert, moet u via de **HMS** de informatie over de geplande meting naar de ABPM 7100 sturen.

Zorg ervoor dat de **HMS** is opgestart en de ABPM 7100 is ingeschakeld en op de computer is aangesloten. De interface tussen de ABPM 7100 en de **HMS** moet al geconfigureerd zijn.

Voer a.u.b. onderstaande stappen uit:

- Specificeer het meetverslag.
- Stel de klok van de ABPM 7100 in.
- Accepteer het patiëntnummer.
- Voer de apparaattests uit.
- Verwijder de bestaande metingen.
- Start de 24-uurs meting.
- 1. Selecteer een patiënt.
- 2. Klik in de werkbalk op het **Apparaat voorbereiden** -pictogram om het volgende venster op te vragen.

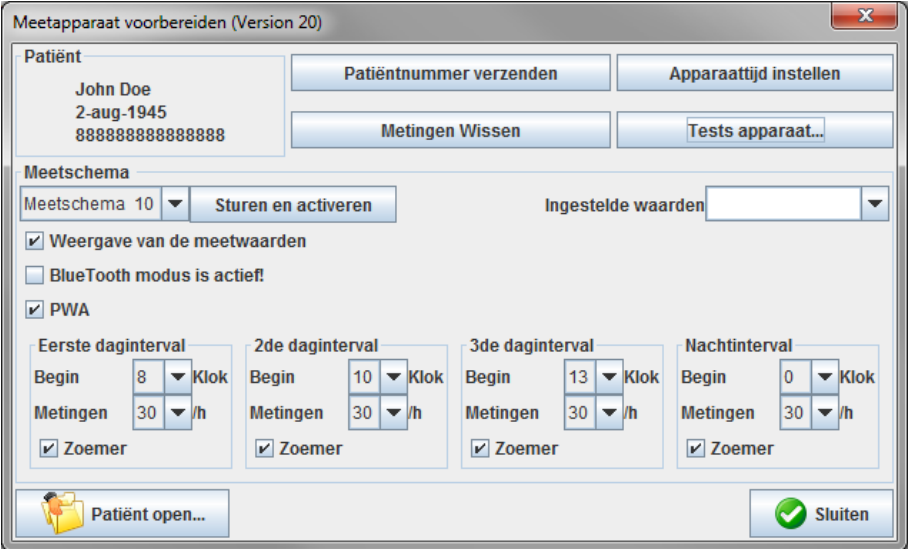

# <span id="page-32-1"></span>**Het meetverslag instellen**

De procedure voor de 24-uurs meting kan hier worden ingesteld. U hebt de beschikking over in totaal 11 verschillende verslagen. De verslagen 1, 2, 10 en 11 kunnen individueel worden ingesteld.

Daarnaast verstuurt verslag 10 na de meting automatisch meetwaarden via Bluetooth® naar de computer van de arts. Het wordt aangeraden om verslag 10 voor de bewaking in de artsenpraktijk te gebruiken. Daarnaast activeert verslag 11 de Pulse Wave Analyse (PWA).

#### **Het verslag selecteren**

- 1. In het vervolgkeuzemenu van het verslag klikt u op het gewenste verslag.
- 2. Stel voor de verslagen 1, 2, 10 en 11 onder de dag- en nachtinterval de volgende waarden in:
	- De periode (begin van interval).
	- Het aantal metingen binnen de interval.
	- Of de meetwaarden op de ABPM 7100 worden weergegeven (weergavewaarde meting).
	- Of er tijdens de meting een geluidssignaal wordt afgegeven.

#### **Het verslag versturen**

- 1. Klik op **Sturen en activeren**.
- 2. Klik ter bevestiging op **Ja**.

**34** - **De ABPM 7100 voorbereiden voor een meting**

#### **Protocoltabel**

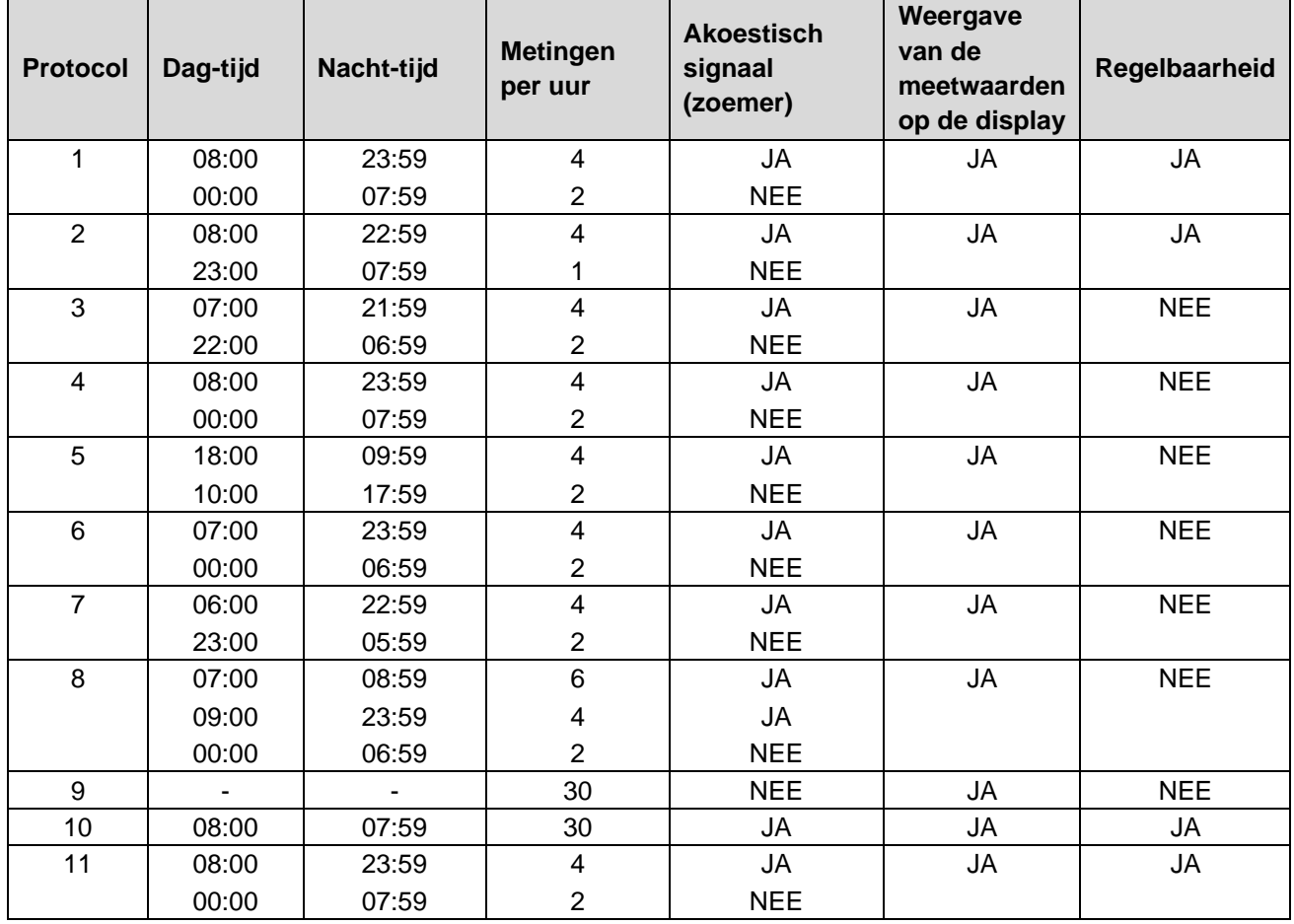

#### **Over de afzonderlijke protocollen:**

- De protocollen 1, 2, 10 en 11 kunnen individueel worden aangepast. De variabele parameters zijn:
	- 1. Weergave van de meetwaarden in het display
	- 2. Begin van de 4 dagelijkse intervallen en het aantal metingen per uur. De volgende waarden zijn hier beschikbaar:
		- 4,5,6,10,12,15,20,30 per uur
	- 3. De functie voor het in- en uitschakelen van de zoemer voor de 4 dagelijkse intervallen
- De protocollen 3 tot en met 9 zijn vooraf ingesteld en kunnen niet worden gewijzigd.
- Protocol 5 is geschikt voor nachtactiviteiten (nachtdienst).
- Protocol 9 is de Schellong-test. Hierbij wordt in de eerste 30 minuten de bloeddruk om de 2 minuten gemeten. Na 30 min meet de bloeddrukmeter met de protocolinstelling 3.
- Protocol 10 maakt de automatische overdracht van meetwaarden via Bluetooth® rechtstreeks naar de pc van de arts mogelijk voor praktijkmetingen. Om de Bluetooth®-knop te activeren hebt u een Bluetooth® interface nodig. U kunt protocol 10 gebruiken voor praktijkbewaking. Behalve de bloeddrukmeting kunt u in protocol 10 de centrale bloeddrukmeting met de ABPM 7100 met CBP-upgrade of de Pulse Wave Analysis met de ABPM 7100 met PWA-upgrade integreren.
- Protocol 11 wordt voor de 24-uursbloeddrukmeting met bepaling van de centrale bloeddruk: of voor de Pulse Wave Analysis gebruikt en is alleen uitvoerbaar met de ABPM 7100 met CBP- of PWA-upgrade. De meetintervallen worden ingesteld via HMS 5.0.

# <span id="page-33-0"></span>**De klok van de ABPM 7100 instellen**

De ABPM 7100 neemt de tijd van de computer over.

- **35 De ABPM 7100 voorbereiden voor een meting**
	- 1. Klik op **Apparaattijd instellen**.
	- 2. Klik ter bevestiging op **OK**. De ABPM 7100 geeft de overgenomen tijd weer.

#### <span id="page-34-0"></span>**Het patiëntnummer overdragen**

Het patiëntnummer van de geselecteerde patiënt zou in de ABPM 7100 moeten worden opgeslagen. Als de 24-uurs meetwaarden worden overgedragen, zal de **HMS** de patiënt automatisch herkennen.

- 1. Klik op **Patiëntnummer verzenden**.
- 2. Klik ter bevestiging op **OK**.

# <span id="page-34-1"></span>**De ABPM 7100 testen**

Voer onderstaande stappen uit om ervoor te zorgen dat de ABPM 7100 volledig functioneel is.

1. Klik op **Tests apparaat** om het volgende venster op te vragen.

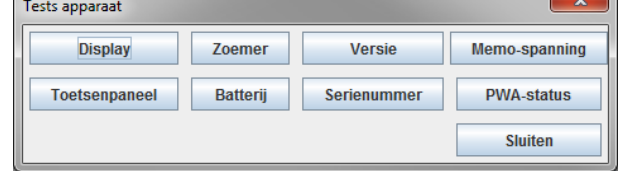

- 2. Klik op de betreffende functieknoppen.
- 3. Klik ter bevestiging op **OK**.
- 4. Klik op **Sluiten** om de test te voltooien.

#### <span id="page-34-2"></span>**Oude metingen verwijderen**

De meetresultaten in de ABPM 7100 worden doorgaans verwijderd, nadat ze zijn overgedragen naar de computer. Als u de ABPM 7100 voor een "nieuwe" patiënt voorbereid, zal de **HMS** aangeven als er eventueel nog bestaande meetresultaten van de vorige patiënt in de ABPM 7100 zijn opgeslagen.

Ga als volgt te werk om de bestaande meetresultaten in de ABPM 7100 te verwijderen:

- 1. Klik op **Metingen Wissen**.
- 2. Klik ter bevestiging op **Ja**.

#### <span id="page-34-3"></span>**De voorbereiding van de ABPM 7100 voltooien**

- 1. Klik op **Sluiten**. Het venster **Apparaat voorbereiden** verdwijnt.
- 2. Koppel de ABPM 7100 los van de computer.

#### <span id="page-34-4"></span>**Meetresultaten exporteren**

Meetresultaten van een 24-uurs meting die voor analyse van de ABPM 7100 naar de **HMS** zijn overgedragen, kunnen in een bestand worden opgeslagen. Met behulp van dit bestand hebt u de mogelijkheid om de meetresultaten naar uw patiëntbeheersysteem over te zetten.

- 1. Selecteer een patiënt
- 2. Klik in het applicatiescherm op het tabblad **Bloeddruk of Pulse Wave Analyse**.
- 3. Deze tabbladen bevatten een lijst met voorgaande metingen aan de linkerkant.

#### **36** - **De ABPM 7100 voorbereiden voor een meting**

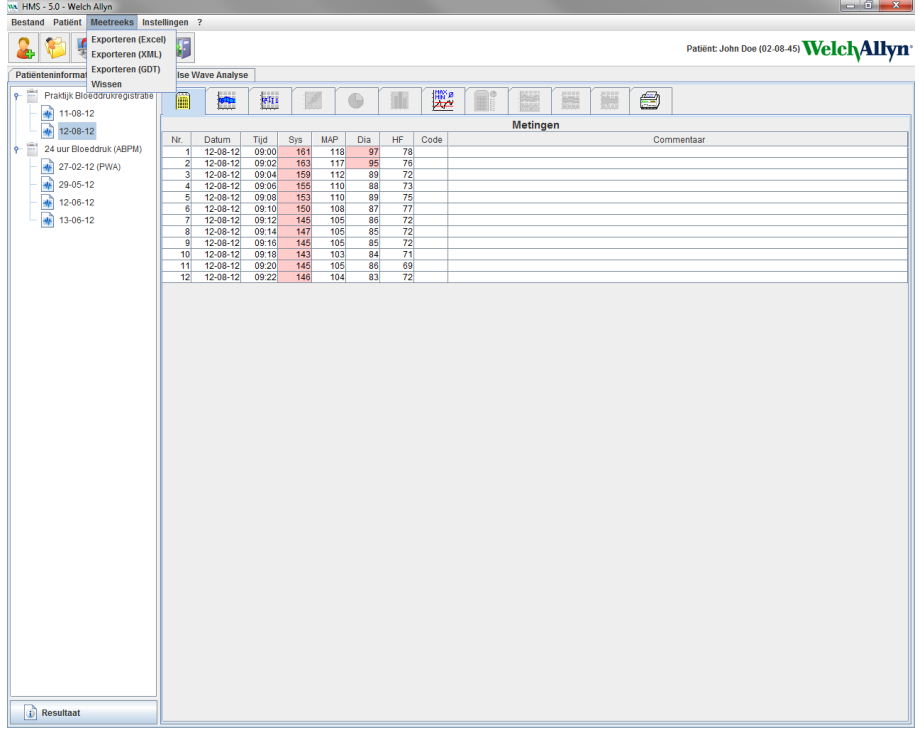

- 4. Klik om de te exporteren meetresultaten te selecteren.
- 5. Klik in de menubalk op **Meetreeks** en vervolgens op **Exporteren** (Excel), (XML) en (GDT). Het venster **Meetreeks exporteren** verschijnt.
- 6. Stel de directory en de naam voor het bestand in.
- 7. Klik op **Opslaan**.

# <span id="page-36-0"></span>**De meting analyseren**

Zodra de meetwaarden van de ABPM 7100 naar de **HMS** zijn overgedragen en opgeslagen, beschikt u over de volgende en in dit hoofdstuk beschreven analysemogelijkheden en functies voor de analyse van de meetresultaten:

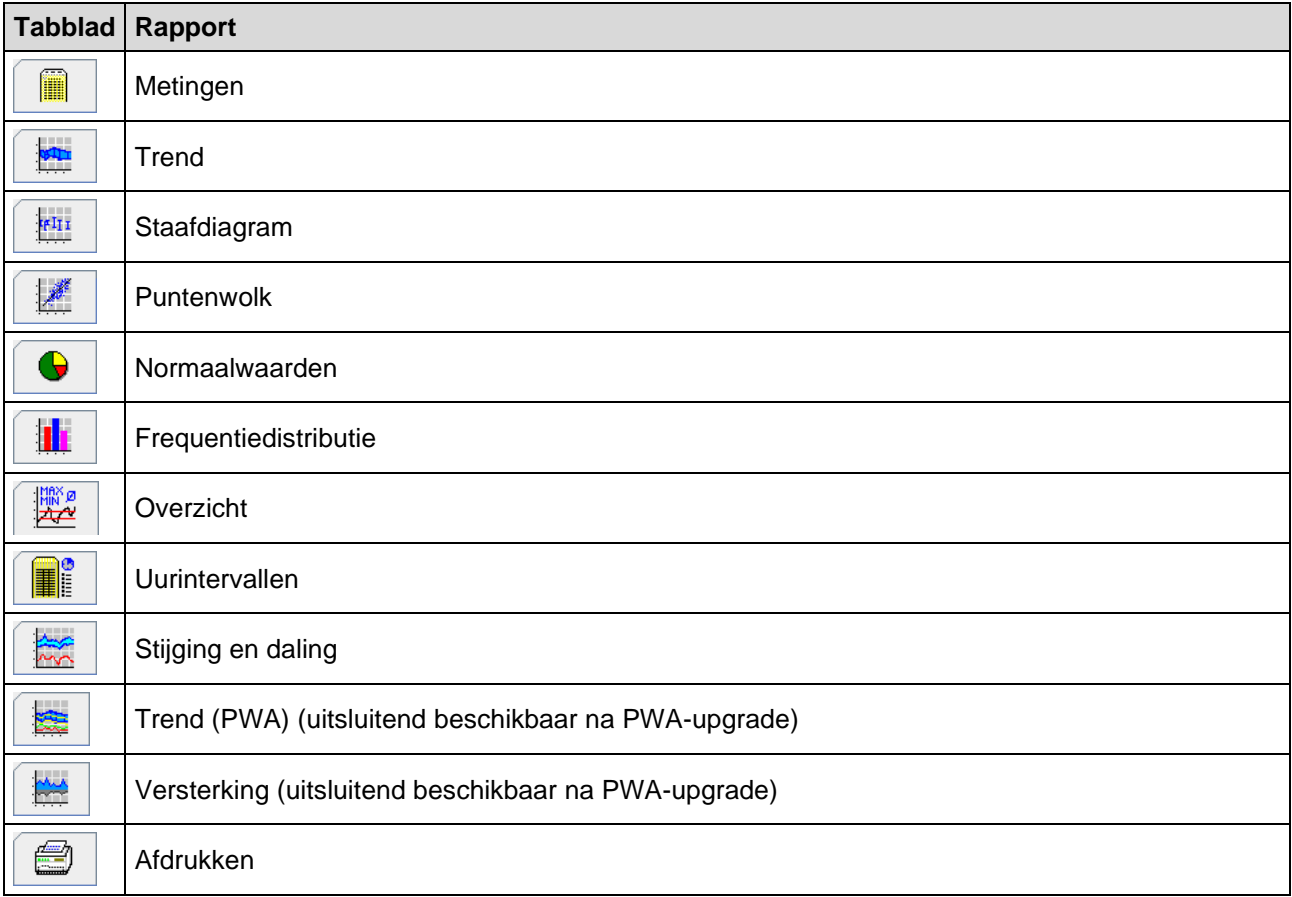

- 1. De gewenste patiënt selecteren.
- 2. Klik in het applicatiescherm op het tabblad **Bloeddruk**. Het tabblad **Bloeddruk** bevat aan de linkerkant een lijst van voorgaande metingen.

#### **38** - **De meting analyseren**

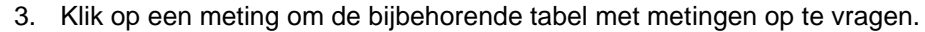

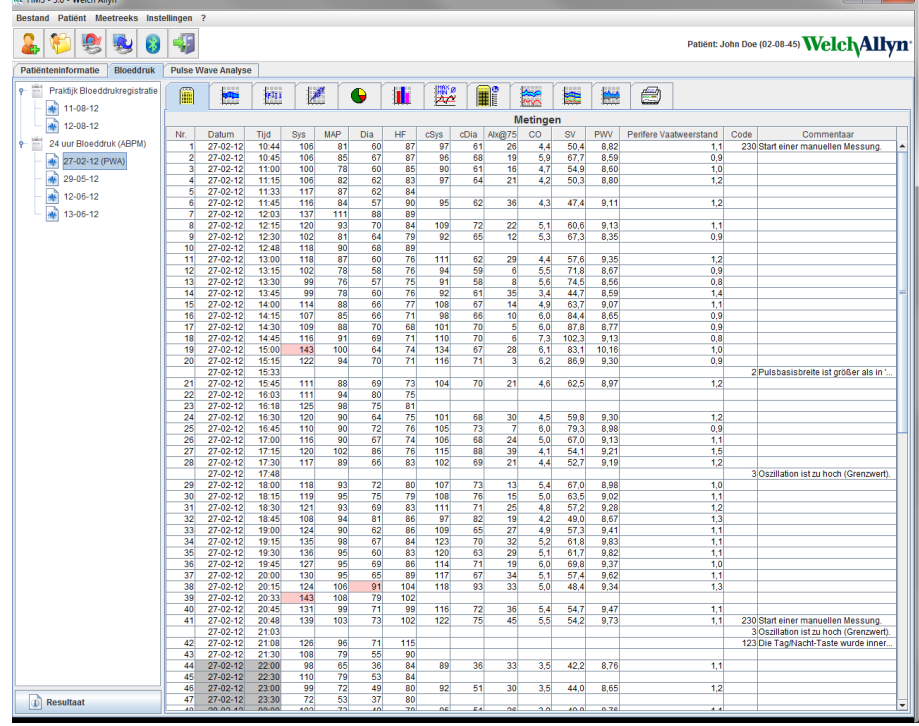

De gearceerde waarden zijn meetwaarden die de vastgelegde grenswaarden overschrijden.

4. Klik voor een aanvullende analyse op het gewenste analysetabblad.

#### **De resultaten van de meetreeksen invoeren.**

1. Dubbelklik op de meting om het venster **Meetreeks** op te vragen.

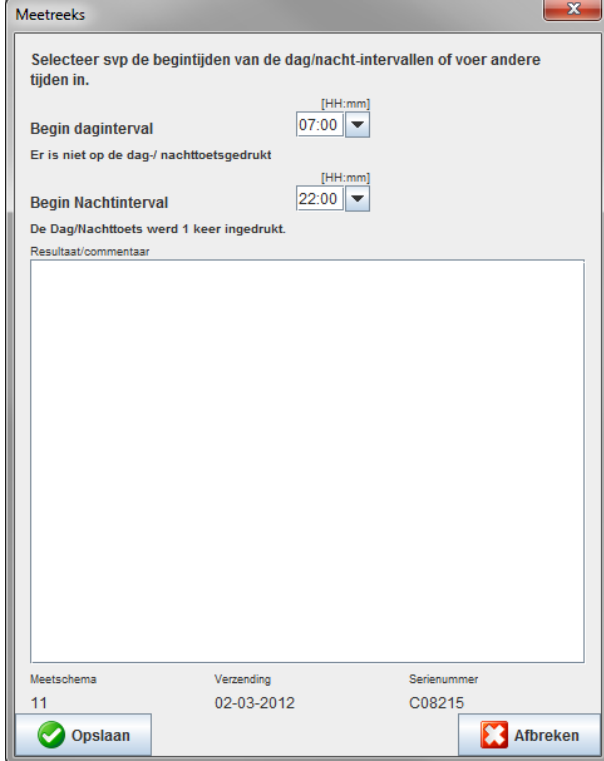

- 2. Voer uw gegevens in.
- 3. Klik op **Opslaan** om de invoer te bevestigen en het venster **Meetreeks** te sluiten.

# <span id="page-38-0"></span>**Het tabblad Metingen**

(manul

Het tabblad **Metingen** bevat alle meetwaarden van een meetreeks in tabelformaat.

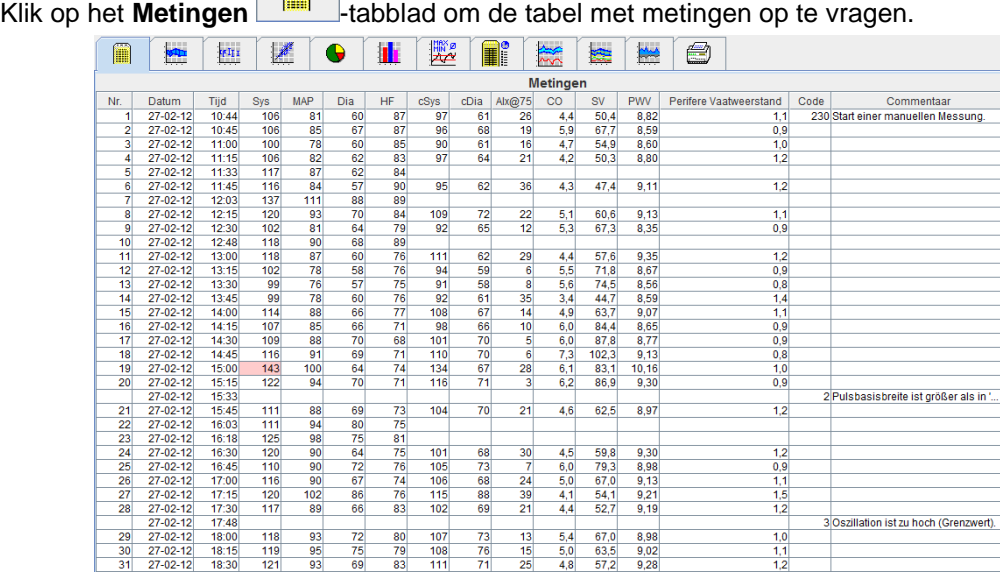

De gearceerde waarden zijn meetwaarden die de vastgelegde grenswaarden overschrijden.

#### **Ga als volgt te werk om meetgegevens in te voeren:**

- 1. Klik in de kolom voor notities op de betreffende regel.
- 2. Voer uw notitie in.
- 3. Druk op de Enter-toets.

#### **Metingen uitsluiten:**

Ingeval van een uitschieter in de metingen die een representatieve analyse voor de lange termijn zou vervalsen, kan deze worden uitgesloten.

Klik op het cijfer va de betreffende kolom. De meting verdwijnt en de meetwaarde zal worden uitgesloten van de statistische analyse. Om de meetwaarden weer op te nemen, hoeft u alleen opnieuw op de regel te klikken.

#### **De tabel met metingen afdrukken:**

Klik op het **Afdrukken B**-tabblad.

# <span id="page-38-1"></span>**Het tabblad Trend**

Deze meetwaarden worden grafisch in een diagram weergegeven als een functie van tijd:

- Systolische waarden
- Gemiddelde waarden
- Diastolische waarden
- Hartslag

# Klik op het tabblad **Trend** om de meetwaarden op te vragen.

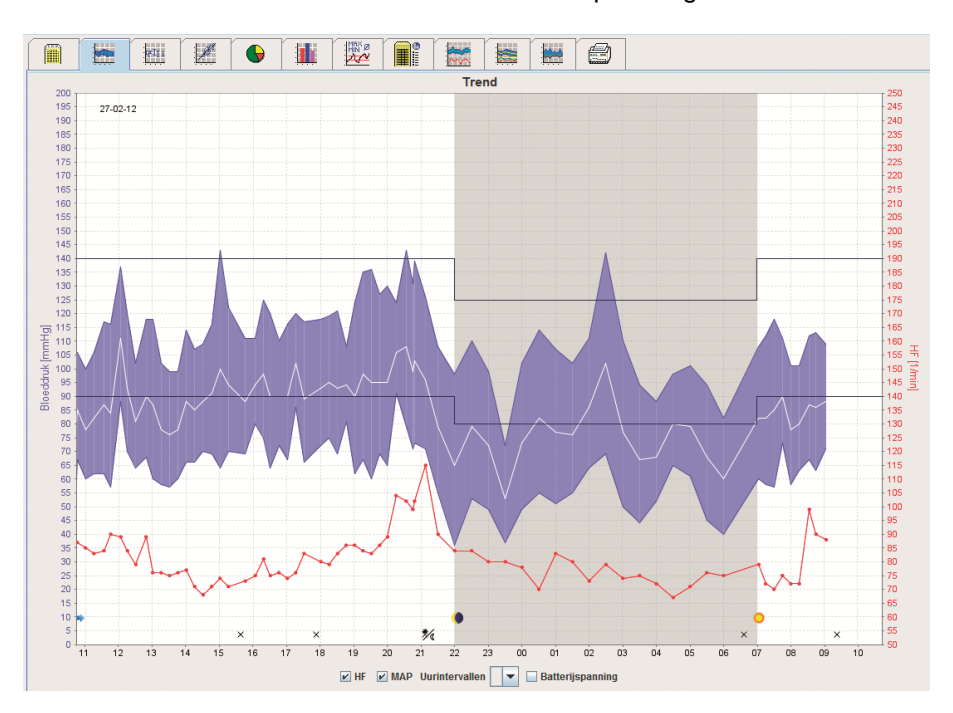

- De linker y-as met de eenheid mmHg verwijst naar de systolische, diastolische en gemiddelde waarden (bloeddrukwaarden).
- De rechter y-as met de eenheid bpm verwijst naar de hartslag.
- De x-as verwijst naar overdag. De vier wijzigbare dagintervallen voor metingen zijn gearceerd. Handmatige metingen worden aangegeven met een "M" (manual).
- De bovenste grenswaarden voor de bloeddruk (systolisch, diastolisch) worden als horizontale setpointcurves weergegeven.
- **Opmerking** De grenswaarden voor de bloeddruk kunnen worden gespecificeerd op het tabblad **Patiënteninformatie** in het gedeelte **Bloeddrukgrenswaarden**.

#### **De hartslag weergeven en verbergen**

Klik op het optieveld **Hr**.

#### **Gemiddelde waarden weergeven en verbergen**

Klik op het optieveld **MAP**.

#### **Gemiddelde waarden weergeven en verbergen**

Klik in het vervolgkeuzemenu **Uurintervallen** op het gewenste aantal uren.

#### **Batterijspanning**

Selecteer het optieveld **Batterijspanning**. De batterijspanning wordt weergegeven als een 24-uurs curve die parallel aan de bloeddruk loopt.

#### **Weergave van de individuele waarden**

- 1. Klik in het diagram op de gewenste tijd. Er verschijnt een verticale lijn en de meetwaarden worden in een venster weergegeven. Als u de aangrenzende meetwaarden wilt bekijken, sleept u de muis over het diagram. De verticale lijn volgt de beweging van de muis en de respectievelijke waarden worden weergegeven.
- 2. Klik opnieuw om de weergave te deactiveren.

#### **Inzoomen op het diagram (vergroten)**

Klik op het diagram, houd de linker muisknop ingedrukt en sleep deze van links naar rechts om een gedeelte te selecteren dat moet worden vergroot.

#### **Uitzoomen van het diagram (oorspronkelijk formaat herstellen)**

Klik op het diagram, houd de linker muisknop ingedrukt en sleep deze van links naar rechts om het oorspronkelijke formaat te herstellen.

# <span id="page-40-0"></span>**Het tabblad Staafdiagram**

Deze meetwaarden worden grafisch in een diagram weergegeven als een functie van tijd:

- Systolische waarden
- Gemiddelde waarden
- Diastolische waarden
- Hartslag

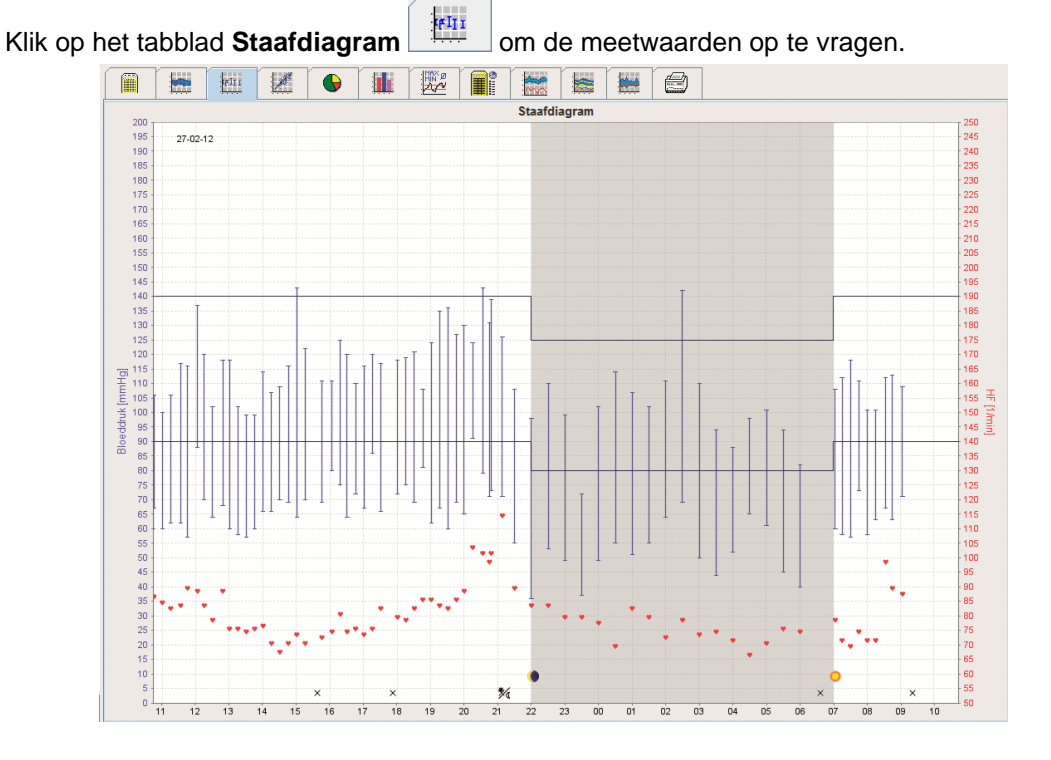

- De linker y-as met de eenheid mmHg verwijst naar de systolische, diastolische en gemiddelde waarden (bloeddrukwaarden).
- De rechter y-as met de eenheid bpm verwijst naar de hartslag.
- De x-as verwijst naar overdag. De vier wijzigbare dagintervallen voor metingen zijn gearceerd. Handmatige metingen worden aangegeven met een "M" (manual).
- De bovenste grenswaarden voor de bloeddruk (systolisch, diastolisch) worden als horizontale setpointcurves weergegeven.

**Opmerking** De grenswaarden voor de bloeddruk kunnen worden gespecificeerd op het tabblad **Patiënteninformatie** in het gedeelte **Bloeddrukgrenswaarden**.

#### **Inzoomen op het diagram (vergroten)**

Klik op het diagram, houd de linker muisknop ingedrukt en sleep deze van links naar rechts om een gedeelte te selecteren dat moet worden vergroot.

#### **Uitzoomen van het diagram (oorspronkelijk formaat herstellen)**

Klik op het diagram, houd de linker muisknop ingedrukt en sleep deze van links naar rechts om het oorspronkelijke formaat te herstellen.

#### <span id="page-41-0"></span>**Het tabblad Puntenwolk**

Dit diagram toont de correlatie tussen de systolische en diastolische bloeddruk. Elke punt correspondeert met een meting.

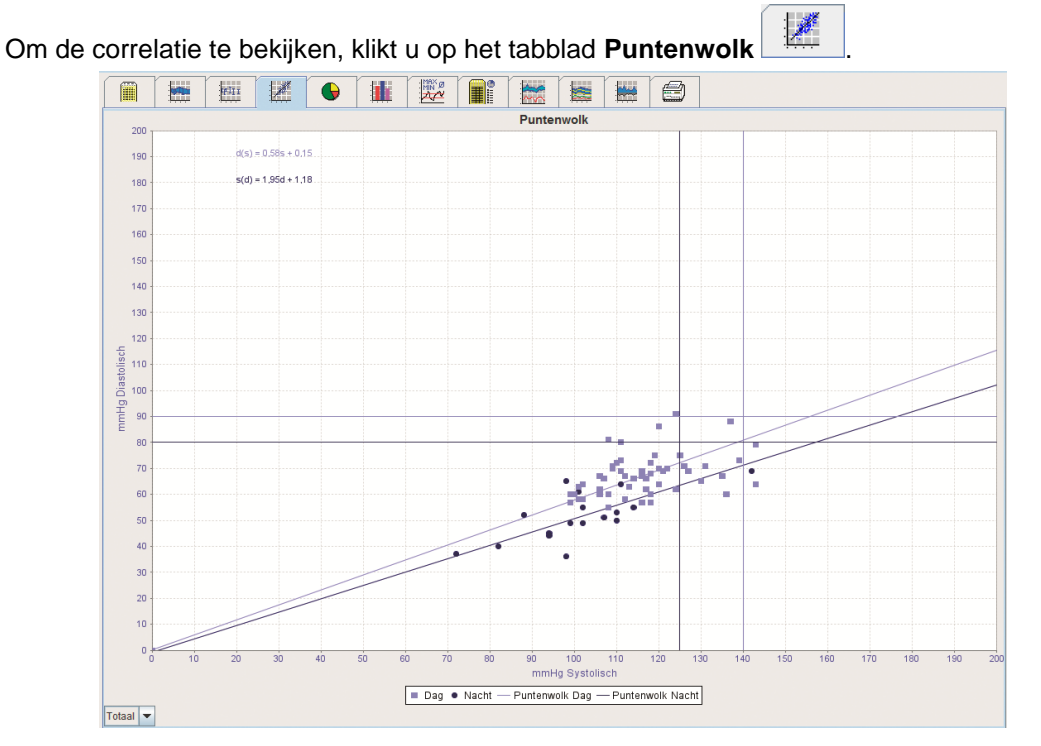

- De y-as verwijst naar de diastolische waarden.
- De x-as verwijst naar de systolische waarden.
- De grenswaarden van de bloeddruk worden weergegeven als horizontale (systolisch) en verticale (diastolisch) setpointcurves.

**Opmerking** De grenswaarden voor de bloeddruk kunnen worden gespecificeerd op het tabblad **Patiënteninformatie** in het gedeelte **Bloeddrukgrenswaarden**.

#### **Totale / dagelijkse / nachtelijke metingen weergeven en verbergen**

Gebruik het vervolgkeuzemenu in de linker bovenhoek om de gewenste meting op te vragen (totaal, dag, nacht).

#### <span id="page-41-1"></span>**Het tabblad Normaalwaarden**

De waarden van een meetreeks worden geanalyseerd aan de hand van de gespecificeerde grenswaarden voor de bloeddruk. Diverse cirkeldiagrammen geven de percentages van de acceptabele, overschreden en normale meetwaarden weer.

**Opmerking** De grenswaarden voor de bloeddruk kunnen worden gespecificeerd op het tabblad **Patiënteninformatie** in het gedeelte **Bloeddrukgrenswaarden**.

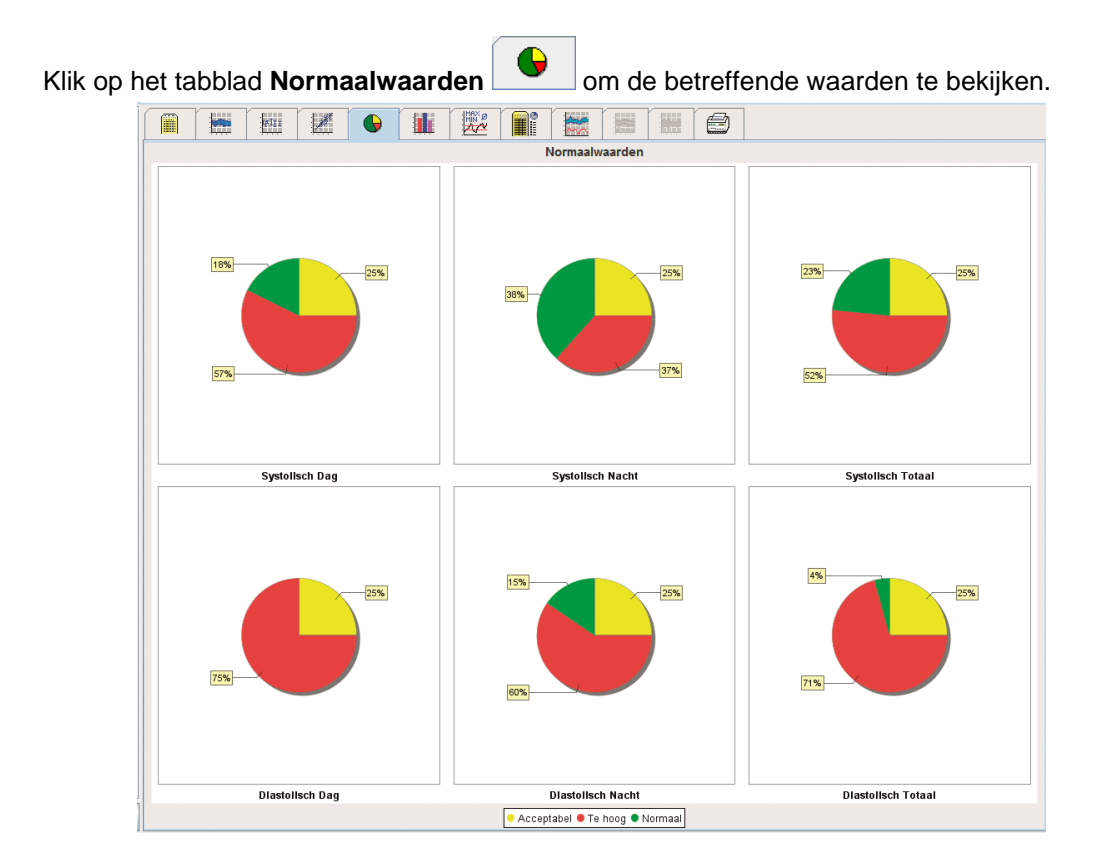

## <span id="page-42-0"></span>**Het tabblad Frequentiedistributie**

De frequentieverdelingen van systolische en diastolische meetwaarden en ook de hartslag worden als histogrammen weergegeven. Elk staafdiagram bevat de proportionele percentages van 10 eenheden, bijv. 80-89, 90-99 enz.

Klik op het tabblad **Frequentiedistributie** om de frequentiedistributie op te vragen.

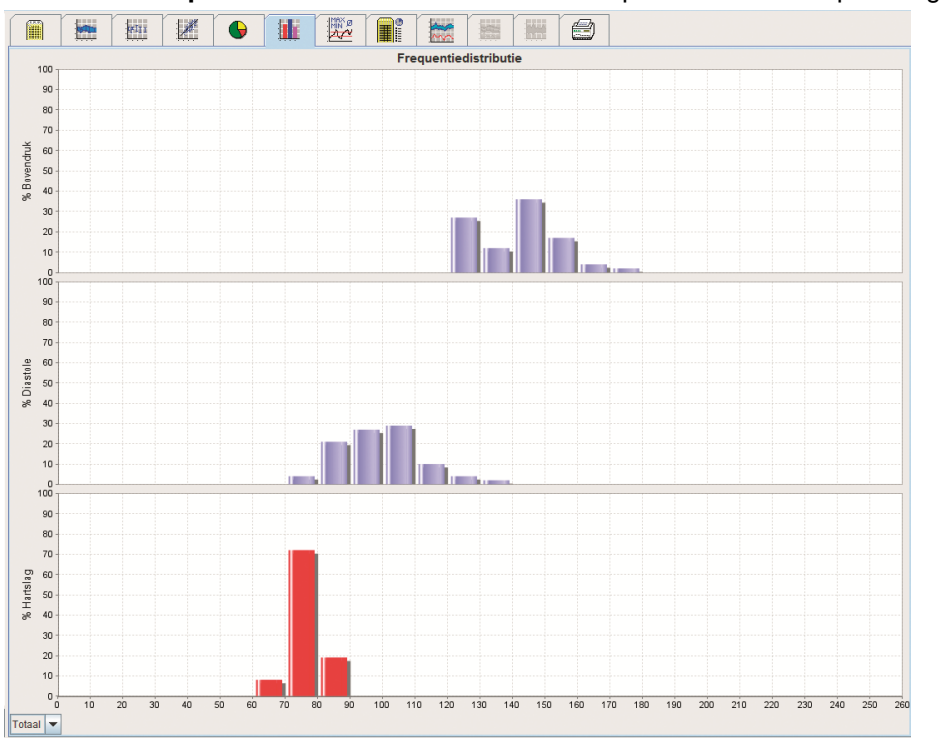

#### **Meetwaarden voor de analyse selecteren**

Gebruik het vervolgkeuzemenu in de linker bovenhoek om de gewenste meting op te vragen (totaal, dag, nacht). In de weergave voor dag en nacht geven verticale lijnen de grenswaarden voor de bloeddruk weer.

**Opmerking** De grenswaarden voor de bloeddruk kunnen worden gespecificeerd op het tabblad **Patiënteninformatie** in het gedeelte **Bloeddrukgrenswaarden**.

## <span id="page-43-0"></span>**Het tabblad Overzicht**

Het overzicht bevat belangrijke statistische interpretaties over de systolische en diastolische bloeddruk. De waarden voor dag en nacht worden respectievelijk weergegeven.

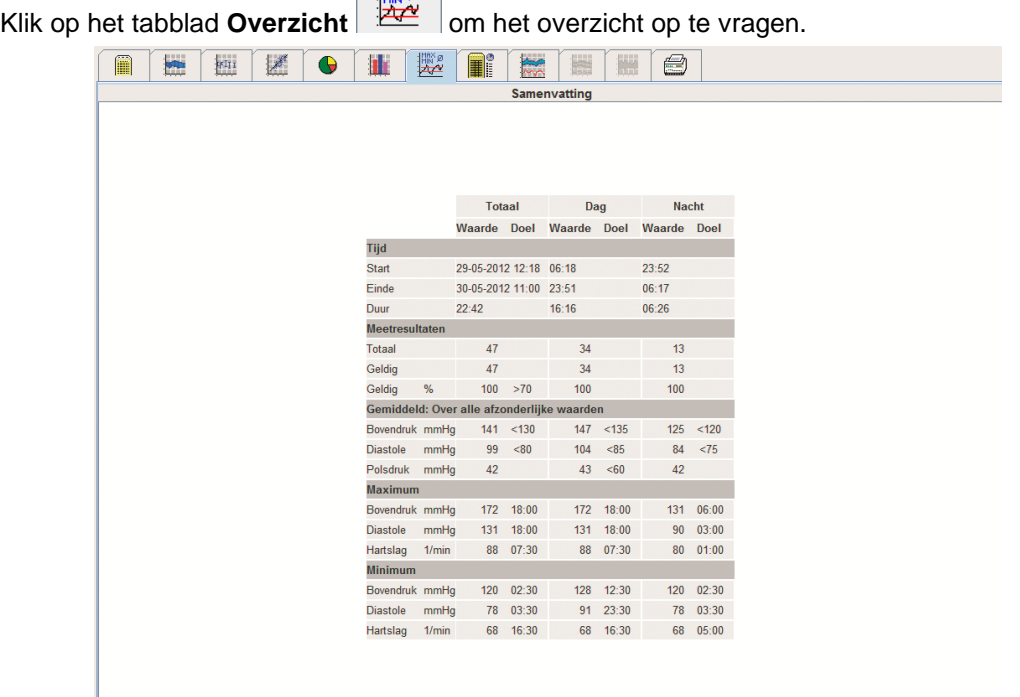

 $\Box$ max $\Box$ 

Onder Gemiddeld worden de gemiddelde waarden en doelwaarden van de patiënt weergegeven. De grenswaarden voor de bloeddruk die voor deze patiënt zijn ingesteld, fungeren als de doelwaarde.

#### **Opmerking** De grenswaarden voor de bloeddruk kunnen worden gespecificeerd op het tabblad **Patiënteninformatie** in het gedeelte **Bloeddrukgrenswaarden**.

Onder Daling dag/nacht wordt de procentuele daling van de gemiddelde bloeddrukwaarden (= gemiddelde waarden) tussen dag en nacht weergegeven.

#### **Het overzicht afdrukken**

Klik op het tabblad **Afdrukken** 

# <span id="page-44-0"></span>**Het tabblad Uurintervallen**

#### **Weergave van de gemiddelde waarden per uur**

Deze analyse geeft alle gemiddelde bloeddruk- en hartslagwaarden per uur in tabelvorm weer.

O presenta de la compana de la compana de la compana de la compana de la compana de la compana de la compana de<br>Desenvolvers de la compana de la compana de la compana de la compana de la compana de la compana de la compan

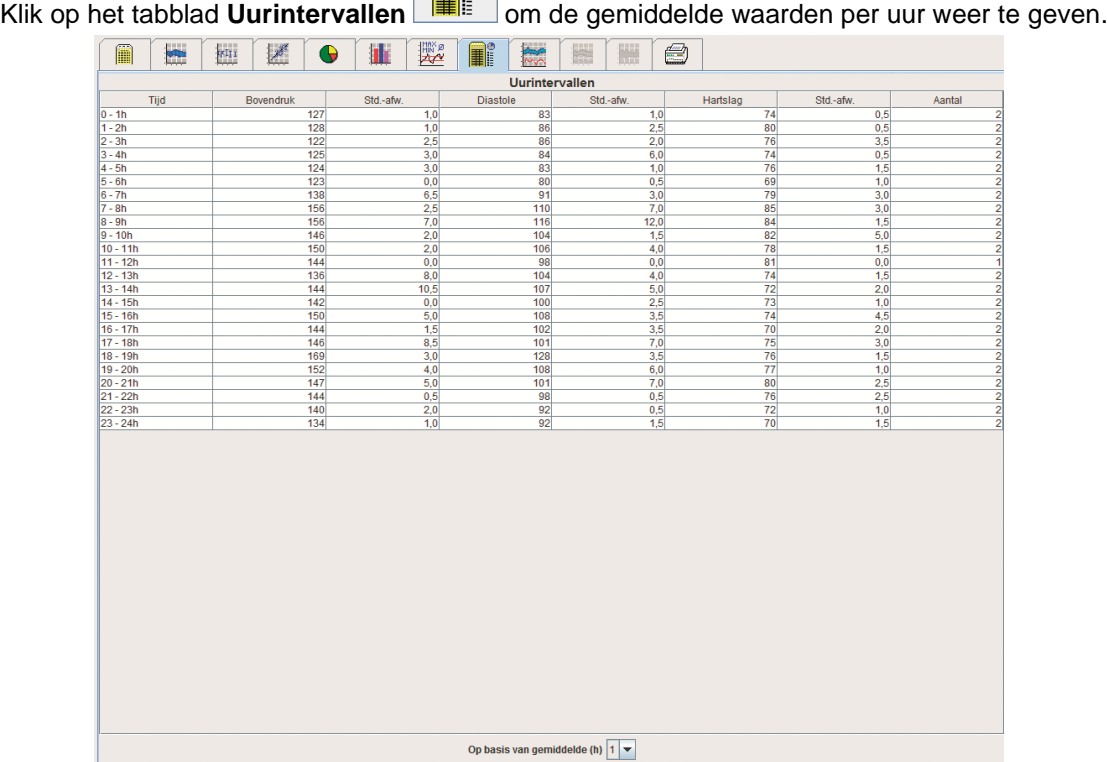

#### **De berekeningsbasis voor de intervallen per uur bewerken**

Klik op de gewenste uren (1, 2, 3, 4, 6, 8) in het **Op basis van gemiddelde (h)**. Tijdsintervallen worden in de linkerkolom "Tijd" weergegeven. De gemiddelde waarde per uur wordt herberekend.

# **Uurintervallen afdrukken**

Klik op het **Afdrukken et altablad**.

# <span id="page-44-1"></span>**Het tabblad Stijging en daling**

Deze analyse wordt gebruikt om de stijging van de bloeddruk in de ochtend te meten. Deze meetwaarden worden grafisch in een diagram weergegeven als een functie van tijd:

- Systolische waarden
- Gemiddelde waarden
- Diastolische waarden
- Hartslag

Klik op het tabblad **Stijging en daling om de stijging en daling van de bloeddruk op te vragen.** 

#### **46** - **De meting analyseren**

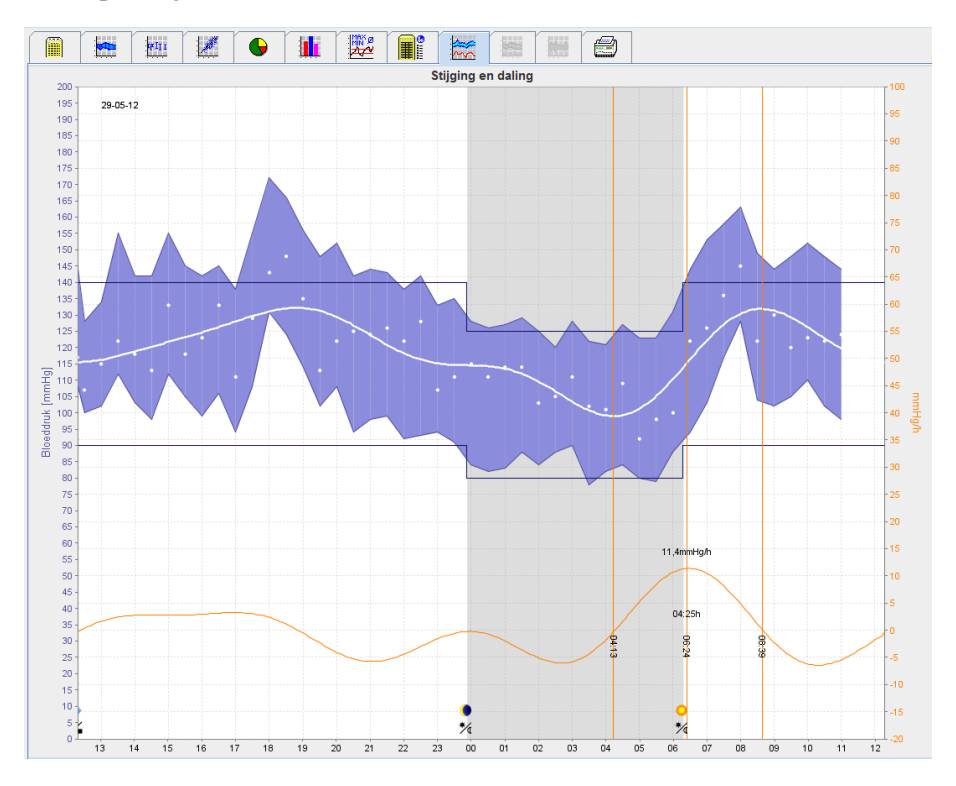

- De linker y-as met de eenheid mmHg verwijst naar de systolische, diastolische en gemiddelde waarden (bloeddrukwaarden).
- De rechter y-as met de eenheid mmHg/h verwijst naar de verandering van de bloeddruk.
- De x-as verwijst naar de tijd. De intervallen met stijgingen in de bloeddruk in de ochtend worden gearceerd.
- De onderste curve toont het vereffende bloeddrukverloop. Bloeddrukgegevens van de gemiddelde bloeddruk worden via de Fourieranalyse omgezet in het frequentiebereik.
- Hoge frequenties worden verwaarloosd en dit resulteert in de getoonde curve na de inverse Fouriertransformatie. Getoond wordt de positieve bloeddrukverandering (mmHg/h) in perioden van bloeddrukstijging en de negatieve verandering in perioden van bloeddrukdalingen.
- De rode verticale lijnen markeren het begin en het einde (=duur) van de stijging van de bloeddruk in de vroege ochtend en de tijd en duur van de maximale stijging.
- De bovenste grenswaarden voor de bloeddruk (systolisch, diastolisch) worden als horizontale setpointcurves weergegeven.

#### **Opmerking** De grenswaarden voor de bloeddruk kunnen worden gespecificeerd op het tabblad **Patiënteninformatie** in het gedeelte **Bloeddrukgrenswaarden**.

#### **Weergave van de individuele waarden**

Klik in het diagram op de gewenste tijd. Er verschijnt een verticale lijn en de meetwaarden worden in een venster weergegeven. Als u de aangrenzende meetwaarden wilt bekijken, sleept u de muis over het diagram. De verticale lijn volgt de beweging van de muis en de respectievelijke waarden worden weergegeven.

Klik opnieuw om de weergave te deactiveren.

#### **Inzoomen op het diagram (vergroten)**

Klik op het diagram, houd de linker muisknop ingedrukt en sleep deze van links naar rechts om een gedeelte te selecteren dat moet worden vergroot.

#### **Uitzoomen van het diagram (oorspronkelijk formaat herstellen)**

Klik op het diagram, houd de linker muisknop ingedrukt en sleep deze van links naar rechts om het oorspronkelijke formaat te herstellen.

# <span id="page-46-0"></span>**Het tabblad Trend (PWA)**

De PWA-trendanalyse is beschikbaar bij een PWA-licentie. Deze analyse toont het verloop van PWA gedurende 24 uur aan de hand van het vooraf ingestelde verslag 11. De volgende waarden worden grafisch weergegeven in een diagram als een functie van tijd in de meetreeks, naast de bloeddrukwaarden en de hartslag: centrale bloeddruk, Aix75 [90% BI], Cardiac output ofwel hartminuutvolume [HMV] en perifere weerstand.

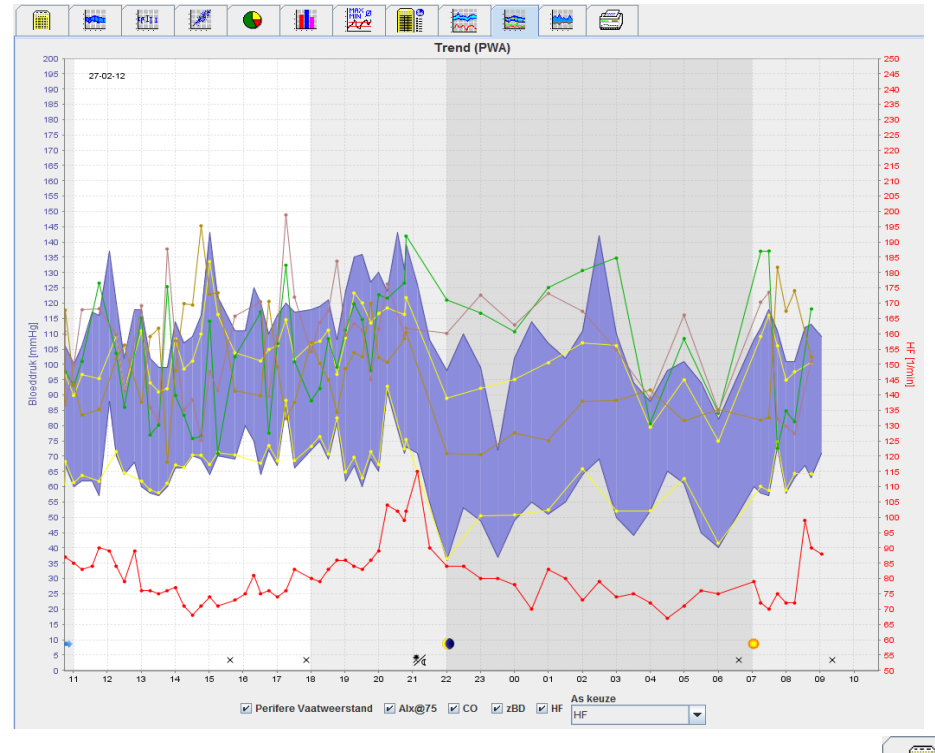

1. Klik op het tabblad **Trend (PWA)** om het verloop van de bovengenoemde waarden op te vragen.

- 2. Als u een individuele PWA wilt opvragen, klikt u op het tabblad **Metingen** .
- 3. Klik om een waarde in de tabel te selecteren. Nu verschijnt het volgende venster met daarin verdere details:

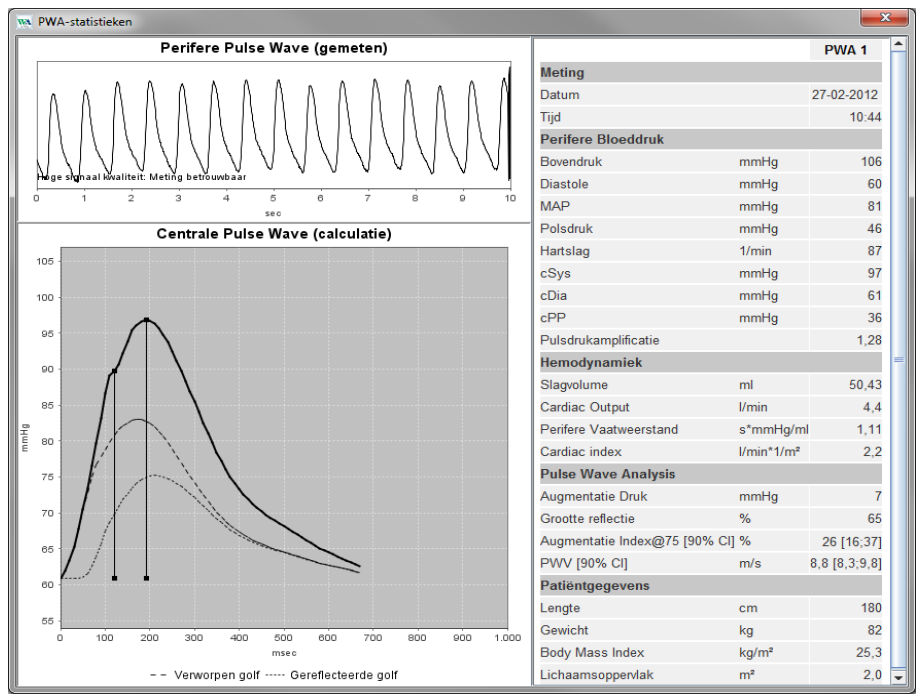

Hier wordt de PWA op dezelfde manier weergegeven alsof in de artsenpraktijk een individuele PWA zou zijn uitgevoerd.

# <span id="page-47-0"></span>**Het tabblad Versterking**

De versterkingsanalyse is beschikbaar bij een PWA-licentie. Deze analyse wordt gebruikt om de variatie van het verschil tussen de centrale en perifere bloeddrukwaarden bij te houden. Het blauwe gedeelte maakt het verschil tussen de perifere en centrale systolische waarden duidelijk en het grijze gedeelte het verschil tussen de perifere en centrale diastolische waarden.

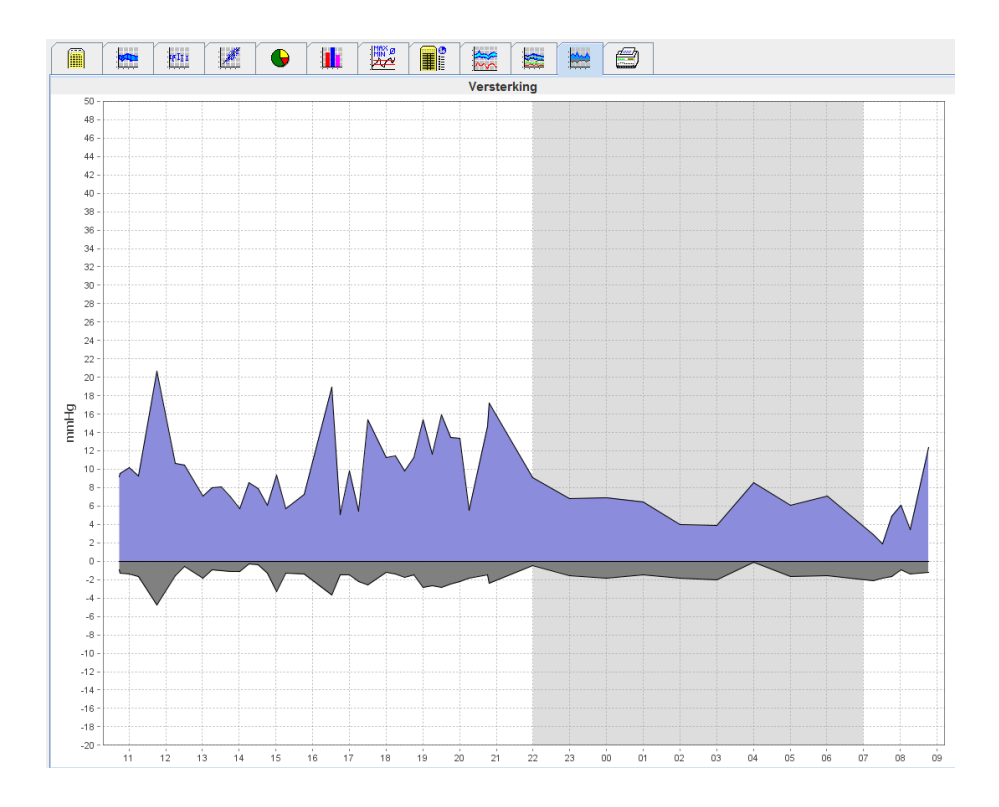

# <span id="page-47-1"></span>**Het tabblad Afdrukken**

Met de afdrukfunctie kunt u een specifieke analyse afdrukken.

 $\sqrt{d_{\min}^2}$ 

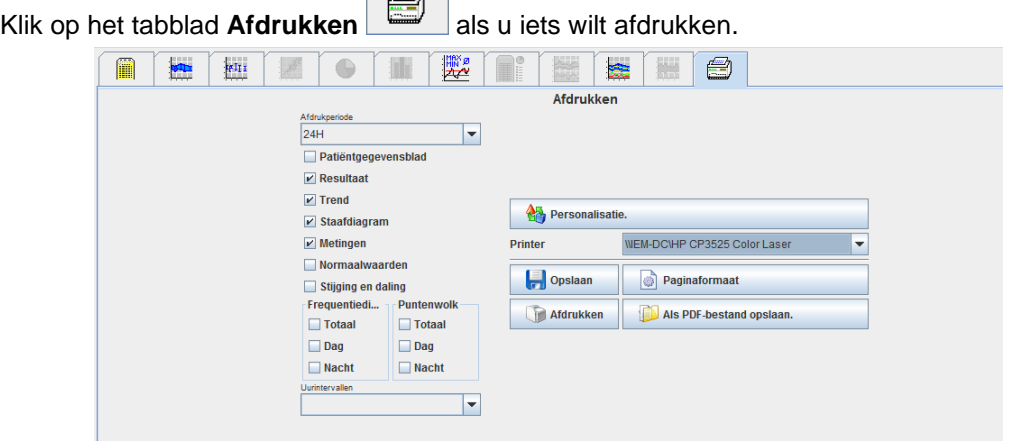

Klik op de af te drukken analyse.

Afdrukken

Klik op **. Het venster Afdrukken** verschijnt.

# <span id="page-48-0"></span>**Verschillende meetresultaten met elkaar vergelijken**

Als voor één patiënt meerdere meetresultaten zijn opgeslagen, kunt u deze resultaten met elkaar vergelijken. Afhankelijk van de analyse worden er dan diagrammen van individuele meetresultaten in een lijst getoond of de waarden worden geaccumuleerd en grafisch weergegeven.

#### **Verschillende meetresultaten selecteren en vergelijken**

- 1. Klik op het eerste meetresultaat om de meting te markeren.
- 2. Houd de "ctrl" (of "command") toets ingedrukt en klik de andere gewenste meetresultaten aan om deze te markeren.
- 3. Klik op het gewenste analysetabblad.

#### **Voorbeeld: de staafdiagrammen van twee metingen vergelijken**

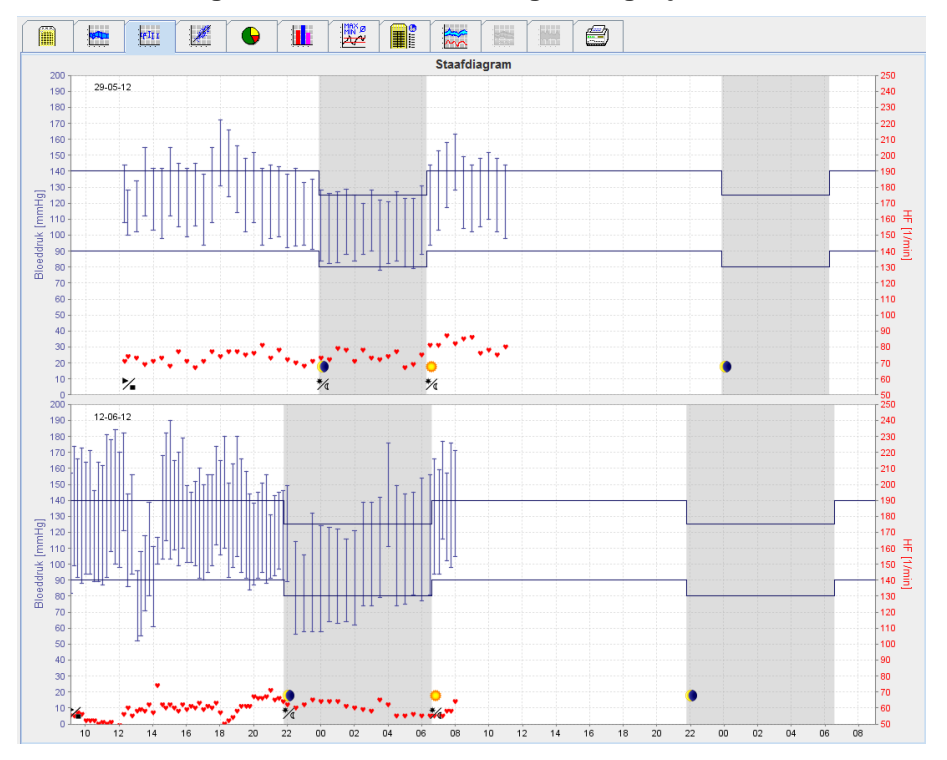

# <span id="page-49-0"></span>**Controle in de artsenpraktijk**

De ABPM 7100 kan door de patiënt worden meegenomen naar de artsenpraktijk, bijv. naar de wachtruimte, en de meetreeks kan via Bluetooth® rechtstreeks naar een computer in de artsenpraktijk worden overgedragen. De arts kan elke meting vervolgens meteen analyseren.

U kunt de controle in de praktijk gebruiken om de patiënt aan een beperkte korte controle te onderwerpen.

<span id="page-49-1"></span>Let op Het systeem heeft geen alarmfuncties.

# **De ABPM 7100 voorbereiden op een controle in de artsenpraktijk**

Voor een controle in de artsenpraktijk moet de Bluetooth®-interface van de ABPM 7100 worden gebruikt.

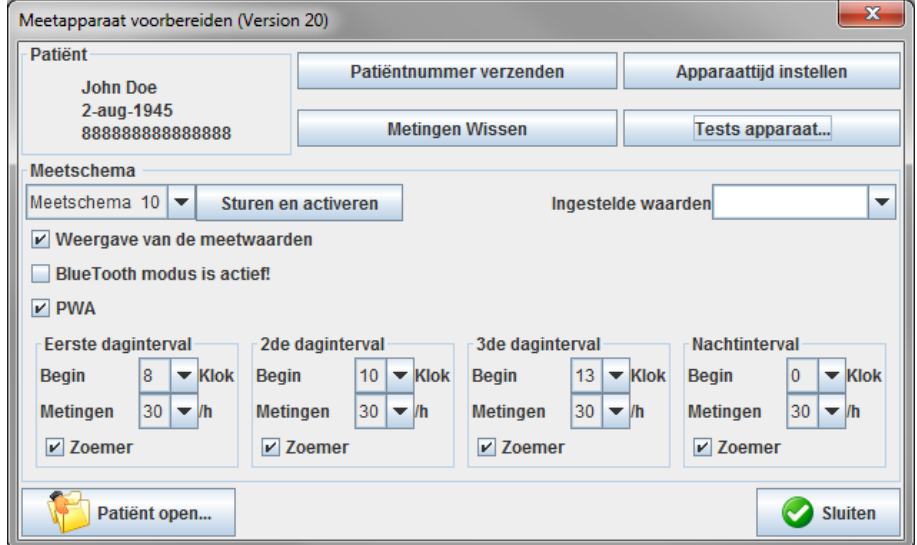

- 1. Selecteer "Verslag 10" voor de controle in de artsenpraktijk.
- 2. Selecteer "Tijdsinterval, 30, 20, 15, 12… metingen per uur".

**Opmerking** Raadpleeg voor aanvullende informatie over de ABPM 7100 de gebruikshandleiding van de ABPM 7100.

- 3. Plaats de ABPM 7100 op de patiënt. Positioneer de manchet en sluit deze aan op de ABPM 7100. Neem de instructies uit de gebruiksaanwijzing van de ABPM 7100 in acht.
- 4. Tik op "BlueTooth modus is actief!"
- 5. Om er zeker van te zijn dat de ABPM 7100 zoals gewenst werkt, drukt u op handmatige meting te starten. Voor de activering van verslagen is een succesvolle meting vereist.
- 6. Wacht totdat de eerste automatische meting is voltooid.

# <span id="page-49-2"></span>**Ontvangen meetresultaten toewijzen**

- 1. Na de eerste meting zal het pictogram in de werkbalk verschijnen. Klik op dit pictogram.
- 2. Het venster **Praktijkmonitoring** verschijnt nu.

**51** - **Controle in de artsenpraktijk**

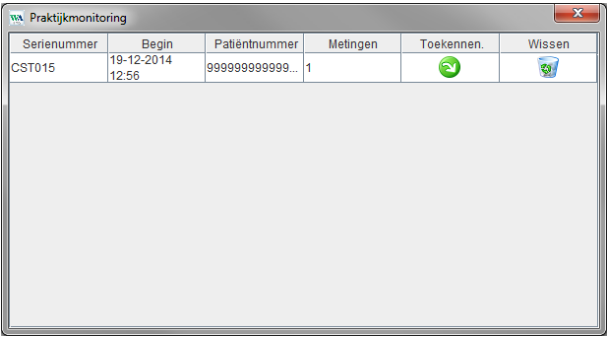

3. Klik op Toewijzing. Het venster **Keuze** verschijnt.

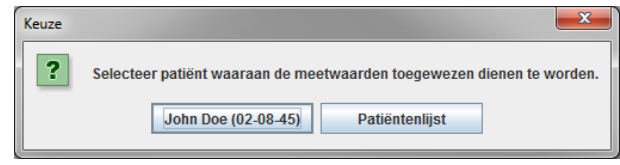

4. Hier kunt u de meetresultaten toewijzen aan de actueel geopende patiënt of aan een andere patiënt uit de patiëntenlijst.

# <span id="page-51-0"></span>**De Pulse Wave Analyse (PWA)**

Let op Puls Wave Analysis biedt aanvullende indicatoren voor mogelijke risico's, maar is geen bepalende indicator voor individuele ziekten of therapieaanbevelingen.

Er dient opgemerkt te worden dat er op dit moment voor het toepassen van de Puls Wave Analysis bij kinderen geen klinische studies tegen referentiemethoden beschikbaar zijn.

In combinatie met de ABPM 7100 biedt de HMS tevens de optionele berekening van de centrale arteriële parameters van de Pulse Wave Analyse (PWA). Deze functie kan met een licentiecode worden gedeblokkeerd. U kunt deze licentiecode bij uw Welch Allyn-specialist aanvragen.

Na de upgrade via de PWA-licentie zijn de tabbladen **Trend (PWA)** en **Versterking** beschikbaar. Daarnaast worden de volgende parameters weergegeven:

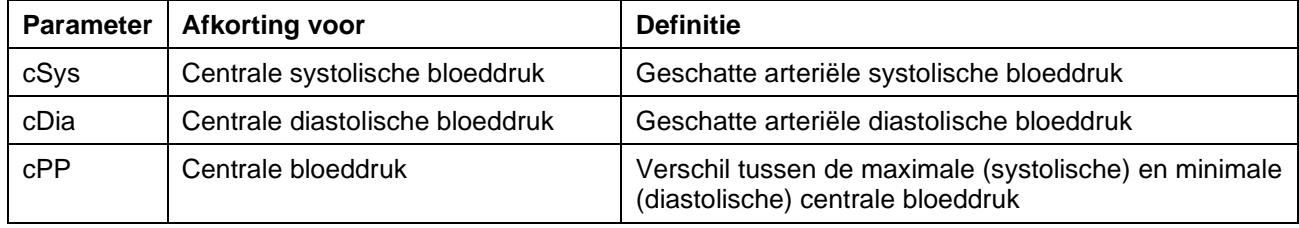

Bij de Puls Wave Analysis worden behalve de centrale bloeddrukwaarden de volgende parameters uitgegeven:

- polsdrukamplificatie
- slagvolume (SV)
- hartvolume per minuut [HMV]
- perifere weerstand (TVR)
- cardiac index
- augmentatiedruk
- reflectiecoëfficiënt
- augmentatie-index (AIx@75) [90% CI]
- pulsgolfsnelheid (PWV]) [90% CI]

# <span id="page-51-1"></span>**PWA uitvoeren in de artsenpraktijk**

De Puls Wave Analyse in de artsenpraktijk wordt uitgevoerd via de Bluetooth®-interface van de ABPM 7100.

- 1. Positioneer de manchet op de patiënt en sluit deze aan op de ABPM 7100. Neem de instructies uit de gebruiksaanwijzing van de ABPM 7100 in acht.
- 2. Schakel de ABPM 7100 in.
- 3. Selecteer een bestaande patiënt of maak een nieuwe patiënt aan in de **HMS**. De PWA-meting wordt standaard aan de actuele patiënt op het scherm toegewezen.

**Opmerking** U moet voorafgaand aan een PWA-meting eerst de leeftijd, de lengte en het gewicht van de patiënt in de **HMS** invoeren.

#### **53** - **De Pulse Wave Analyse (PWA)**

4. Koppel de ABPM 7100 met de **HMS** via Bluetooth®.

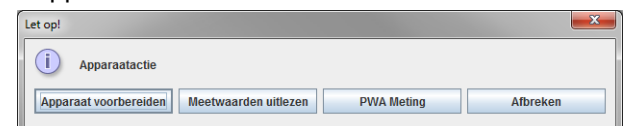

5. Selecteer vervolgens **PWA-meting** om het venster voor de PWA-meting op te vragen.

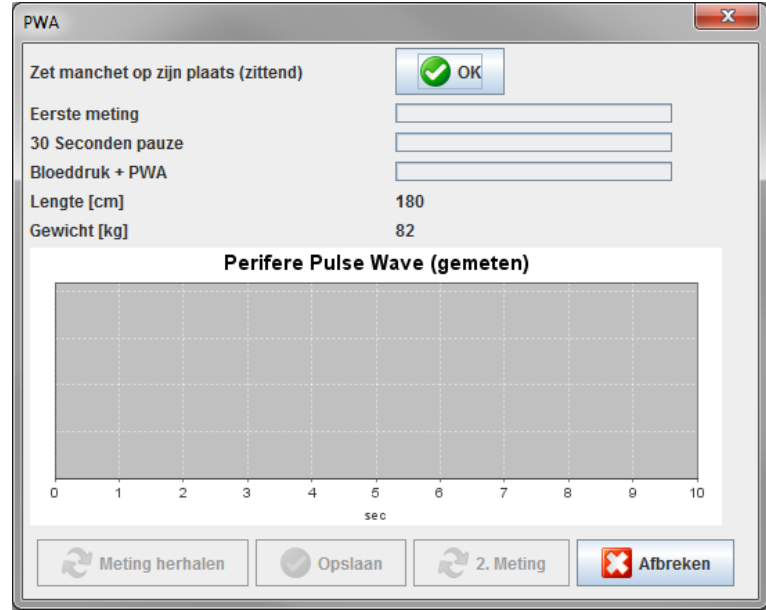

- 6. Klik op **OK** om de meting te starten.
- 7. Klik op **Opslaan** zodra alle meetstappen voor PWA met succes zijn doorlopen.

# <span id="page-52-0"></span>**Een 24-uurs PWA uitvoeren**

Om een 24-uurs PWA uit te voeren, moet er een upgrade voor de ABPM 7100 worden uitgevoerd met een geldige PWA-licentiecode en moet u over een **HMS-**softwareversie 5.0 of hoger beschikken.

Als u de ABPM 7100 voorbereid voor het uitvoeren van een 24-uurs PWA-meting, kiest u verslag 11.

Zodra voor de ABPM 7100 verslag 11 is ingesteld, wordt er een regelmatige bloeddrukmeting uitgevoerd volgens vooraf ingestelde intervallen. Daarna wordt tevens een PWA uitgevoerd als de ABPM 7100 zich opnieuw vult om de hartslag bij een diastolische druk te meten.

# <span id="page-52-1"></span>**24-uurs PWA-meetresultaten overdragen en analyseren**

Als u de 24-uurs PWA-meetresultaten wilt overdragen en analyseren, voert u dezelfde stappen uit als bij een standaard 24-uurs ABPM.

#### <span id="page-53-0"></span>**De PWA weergeven**

De volgende analyse verschijnt automatisch na een succesvol uitgevoerde PWA:

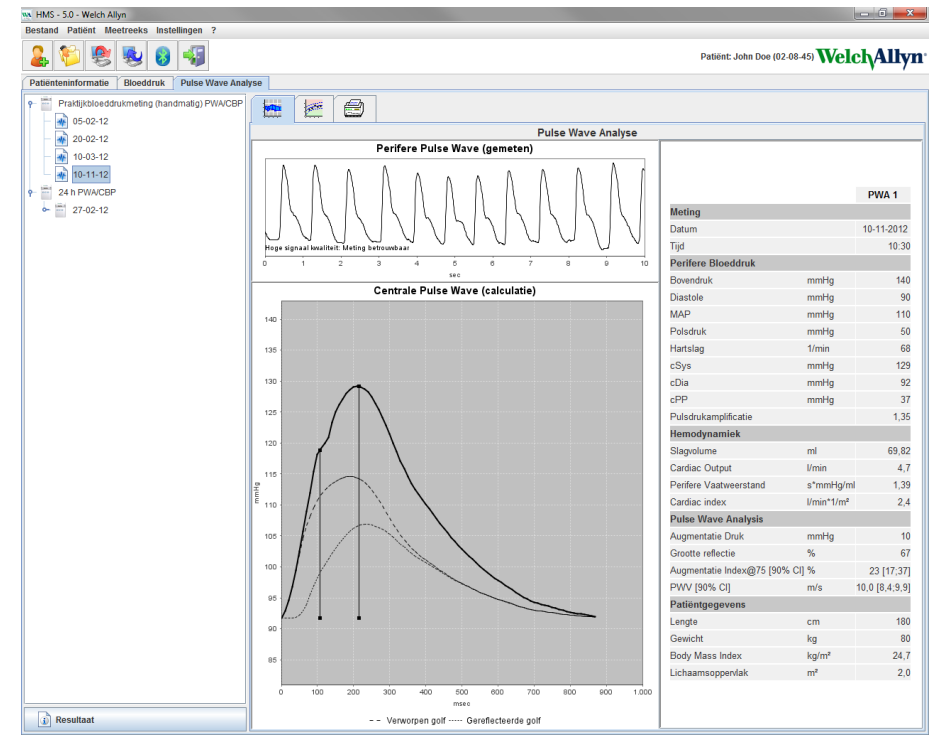

Aan de hand van 10 metingen van de Pulse Wave wordt een gefilterde en gemiddelde Pulse Wave bepaald en op zijn beurt gebruikt om de centrale Pulse Wave in de aorta te analyseren.

De Augmentation Index (AIx) wordt in medische literatuur herhaaldelijk beschreven als zijnde afhankelijk van geslacht, leeftijd en hartslag. Daarom wordt de voorkeur gegeven aan het gebruik van een standaard scherm overeenkomstig deze parameters. De Augmentation Index wordt initieel genormaliseerd tot een hartslag van 75 1/min met behulp van een empirisch bepaalde regressie<sup>1</sup>.

Deze parameter is ook bekend als AIx75. Als u een dwarsdoorsnede van de populatie zou willen onderzoeken zoals beschreven in², zou de uitkomst een leeftijdsafhankelijke schatting voor de Aix75 zijn, plus een gerelateerde betrouwbaarheidsinterval. Deze relevante studies hebben tevens een aanzienlijk verschil aangetoond van de gemiddelde Aix75 tussen mannen en vrouwen.

Op basis van diverse interne onderzoeken van een onafhankelijk vastgestelde dwarsdoorsnede van een populatiegrootte van ongeveer 2000 personen, werden de hieronder weergegeven gemiddelde waarden met 90% betrouwbaarheidsintervallen bepaald. Zoals in eerder besproken casestudies, bleek uit de onafhankelijke metingen een verhoging van de Aix tot een leeftijd van 55 jaar. Beide geslachten bereikten toen een maximum. De verschillende Aix-niveaus tussen de geslachten ligt tussen 8% en 10%. Als de meetwaarden de geslachts- en leeftijdsspecifieke interval overschrijden, worden aanvullende onderzoeken conform de Europese behandelingsrichtlijnen voor hoge bloeddruk<sup>3</sup> aangeraden om de oorzaak van de stoornis te achterhalen.

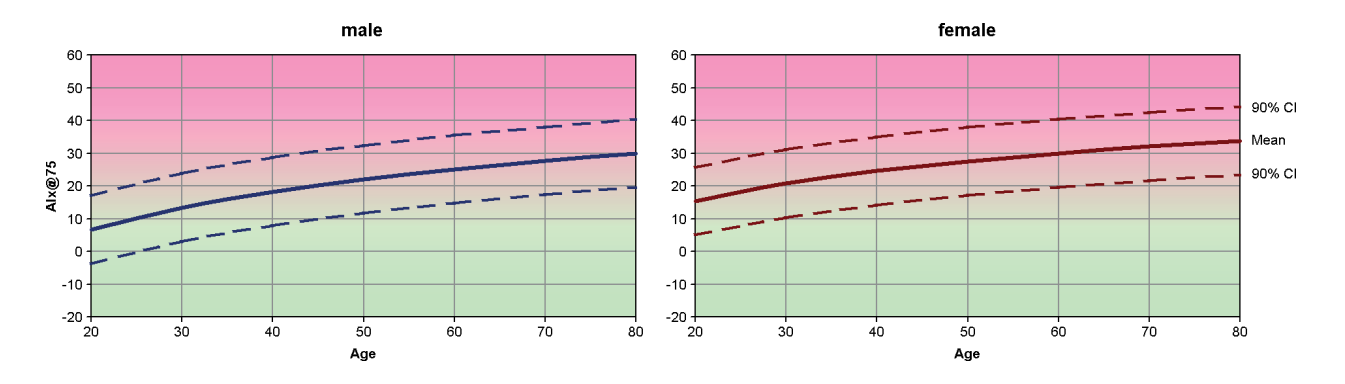

- [1**Fehler! Textmarke nicht definiert.**]Wilkinson I.B. et al. Heart Rate Dependency of Pulse Pressure Amplification and Arterial Stiffness. American Journal of Hypertension 2002;15:24-30.
- [2] Fantin F. et al. Is augmentation index a good measure of vascular stiffness in the elderly? Age and Ageing 2007; 36: 43-48.
- [3] The Task Force for the Management of Arterial Hypertension of the European Society of Hypertension (ESH) and the European Society of Cardioprotocoly (ESC). 2007 Guidelines for the management of arterial hypertension. European Heart Journal 2007; 28: 1462-1536.

# <span id="page-55-0"></span>**De standaardinstellingen van de HMS wijzigen**

De volgende instellingen kunnen voor de HMS worden gespecificeerd:

- Rapport:
	- Bloeddrukgrenswaarden
	- **Berekeningsbasis**
- Gebruikersinterface:
	- Taal
	- Kleuren
	- **Interfaces**
	- Database
	- Bluetooth®

Als u de standaardinstellingen van de **HMS** wilt wijzigen, klikt u in de menubalk op **Instellingen** en selecteert u de gewenste functie.

# <span id="page-55-1"></span>**Database**

De gegevens van de patiënt en de bijbehorende meetgegevens worden in een database opgeslagen. Hier kunt u de informatie voor toegang tot de database specificeren. Uw Welch Allyn-specialist kan u hier meer over vertellen.

1. Klik in de menubalk op **Instellingen** en vervolgens op **Database**. Het **Database-venster** verschijnt.

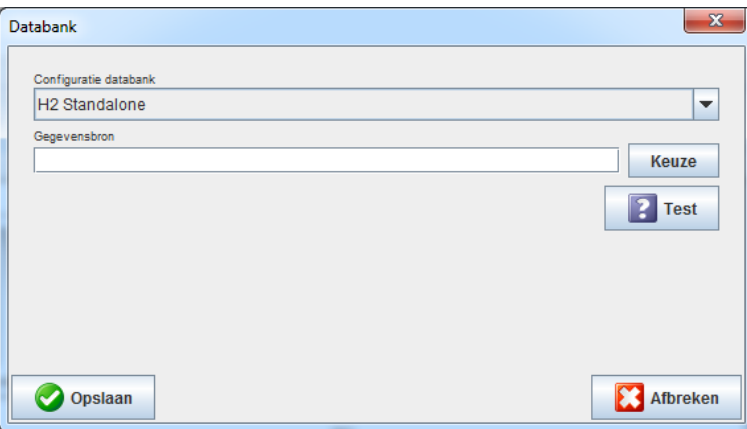

- 2. Voer de vereiste gegevens in.
- 3. Klik op **Opslaan**.

# <span id="page-55-2"></span>**De taal wijzigen**

De gebruikersinterface is in diverse talen beschikbaar.

1. Klik in de menubalk op **Instellingen** en vervolgens op **Taal** om het **Taal**-venster te openen.

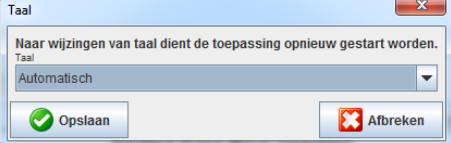

- 2. Selecteer de gewenste taal uit het vervolgkeuzemenu.
- 3. Zodra de wijzigingen zijn voltooid, klikt u op **Opslaan** om het venster te sluiten.

<span id="page-56-0"></span>**Opmerking** U moet de HMS afsluiten en weer opstarten alvorens de taalwijziging van kracht wordt.

# **PC poort koppelingen**

De interface voor de volgende verbindingen tussen de ABPM 7100 en de computer kunnen hier worden gespecificeerd:

- Kabel met USB-interface
- Bluetooth<sup>®</sup>

Klik in de menubalk op **Instellingen** en vervolgens op **PC poort koppelingen** om het venster voor de **PC poort koppelingen** op te vragen.

## **Een seriële / USB-interface voor de ABPM 7100 specificeren**

- 1. Klik op het tabblad **Serieel / USB**.
- 2. Klik op **Apparaat toevoegen** om het venster **Verbinding met apparaat** op te vragen.

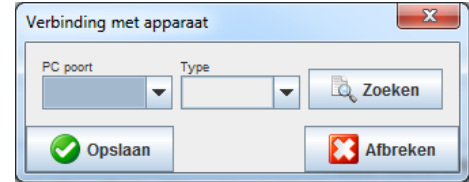

- 3. Als u naar een apparaat wilt zoeken, schakelt u de ABPM 7100 in.
- 4. Klik op **Zoeken**. Gevonden apparaten worden in een vervolgkeuzelijst weergegeven. Als er geen apparaat wordt geselecteerd, zal er een dienovereenkomstige melding verschijnen.
- 5. Als u het apparaat wilt toevoegen, klikt u op **Opslaan**. Het venster verdwijnt en het nieuwe apparaat wordt in de lijst van poortinstellingen weergegeven.

#### **Een verbindingstest uitvoeren voor een seriële / USB-interface**

- 1. Klik op de interface van de ABPM 7100 die u wilt testen.
- 2. Klik op **Verbindingstest**. Het volgende venster verschijnt met het resultaat van de verbindingstest.

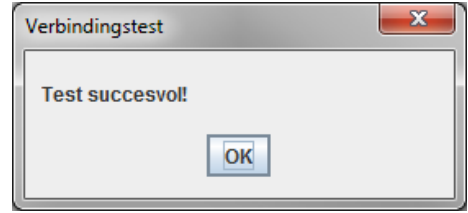

Als de verbinding met het meetapparaat niet succesvol was, zal er een dienovereenkomstige melding verschijnen.

#### **Een Bluetooth®-interface voor de ABPM 7100 specificeren**

- 1. Klik op het tabblad **Bluetooth®**.
- 2. Klik op het tabblad Bluetooth® op de optie **Apparaat toevoegen**. De volgende instructies verschijnen: "Schakel de ABPM 7100 in en ga over op de PAIr-modus."
- 3. Schakel de ABPM 7100 in en ga over op de **PAIr**-modus (zie ook Verbinding via Bluetooth®).
- 4. Klik op **OK**. Het venster **Bluetooth-apparaat zoeken** verschijnt en na een moment verschijnt het serienummer van het apparaat in het venster.

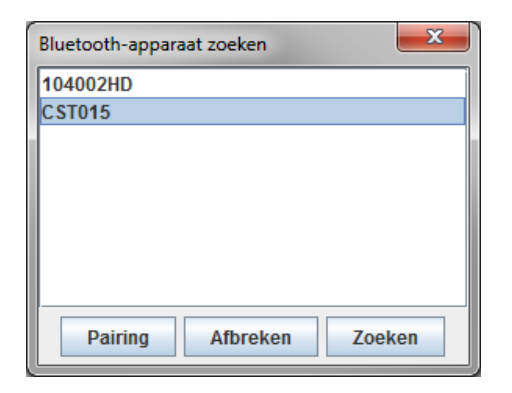

- 5. Klik hier om het serienummer te selecteren.
- 6. Klik op **Pairing**. De volgende melding verschijnt: "Paren succesvol."
- 7. Klik op **OK**.
- 8. Klik op **Opslaan**. Het nieuwe apparaat wordt nu weergegeven in het Interface-venster van het tabblad Bluetooth®.

#### **De ABPM 7100 uit de lijst verwijderen**

- 1. Klik op de ABPM 7100 die moet worden verwijderd.
- 2. Klik op **Apparaat wissen**.
- 3. Klik ter bevestiging op **OK** en het serienummer van het apparaat wordt uit de lijst verwijderd.

#### **De interface opslaan**

<span id="page-57-0"></span>Om de wijzigingen te accepteren, klikt u op **Opslaan**. Het venster **PC poort koppelingen** wordt gesloten.

## **Bloeddrukgrenswaarden**

U kunt algemene grenswaarden voor de systolische en diastolische bloeddruk instellen. Als de grenswaarden worden overschreden, worden de meetresultaten in de analyse dienovereenkomstig gemarkeerd.

**Opmerking** Deze waarden worden automatisch opgeslagen als grenswaarden voor nieuw aangemaakte patiënten.

Doorgaans zijn de grenswaarden voor de bloeddruk die zijn vastgesteld door de Wereldgezondheidsorganisatie (WGO) NIET VAN TOEPASSING op kinderen en jongeren in de leeftijd van 3 tot 18 jaar. Uit recente onderzoeken<sup>1</sup> blijkt dat de grenswaarden bij kinderen en jongeren afhankelijk zijn van hun leeftijd en geslacht.

In 2010 heeft de European Society for Hypertension (ESH) uitgebreide tabellen gepubliceerd<sup>2</sup> waarop de grenswaarden van de HMS zijn gebaseerd. De grenswaarden worden bepaald aan de hand van een 95% percentielcurve.

De drempel wordt gedefinieerd door de waarde die gelijk of lager is aan/dan 95% van een collectieve cohort (statistische evaluatie voor 15.000 kinderen).

Elke waarde die deze grens overschrijdt, wordt beschouwd als hoge bloeddruk.

Als u een percentiele curve wilt laten weergeven voor kinderen en jongeren in de leeftijd tussen 3 en 18 jaar, moet de geboortedatum van de patiënt worden ingevuld. Aan de hand hiervan berekend de**HMS** de leeftijd van de patiënt.

<sup>1</sup> Neuhauser et al.; Blood pressure percentiles by age and height from nonoverweight children and adolescents in Germany. Pediatrics. 2011 Apr;127(4):e978-88. doi: 10.1542/peds.2010-1290. Epub 2011 Mar 7. PMID: 21382947.

<sup>2</sup> Lurbe et al.; European Society of Hypertension. Management of high blood pressure in children and adolescents: recommendations of the European Society of Hypertension. J Hypertens. 2009 Sep;27(9):1719-42. doi: 10.1097/HJH.0b013e32832f4f6b. PMID: 19625970.

- **Opmerking** De **HMS**-analyse zal standaard naar de huidige leeftijd van de patiënt verwijzen. Om een anamnese van de patiënt te kunnen bijhouden, moet voor elke afspraak een afdruk van de gegevens worden gemaakt. De grenswaarden voor de bloeddruk van een individuele patiënt kunnen worden gespecificeerd op het tabblad **Patiënteninformatie**.
- **Opmerking** De grenswaarden voor de bloeddruk van een individuele patiënt kunnen worden gespecificeerd op het tabblad **Patiënteninformatie**.

#### **Grenswaarden voor de bloeddruk voor de analyse specificeren**

1. Klik in de menubalk op **Instellingen** en vervolgens op **Bloeddrukgrenswaarden** om het volgende venster op te vragen:

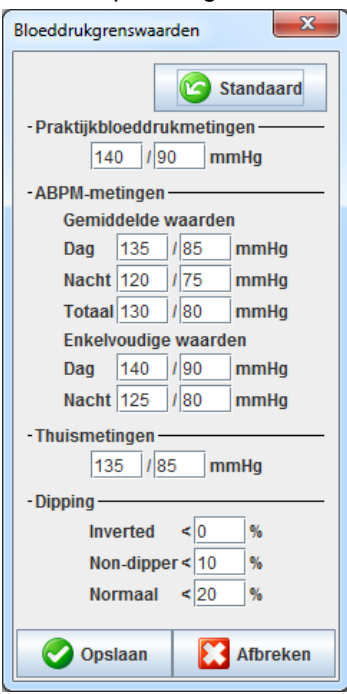

- 2. Voer de grenswaarden in.
- 3. Om de nieuwe grenswaarden te accepteren, klikt u op **Opslaan**.

# <span id="page-58-0"></span>**Rapport**

Klik in de menubalk op **Instellingen** en vervolgens op **Rapport** om het volgende venster op te vragen.

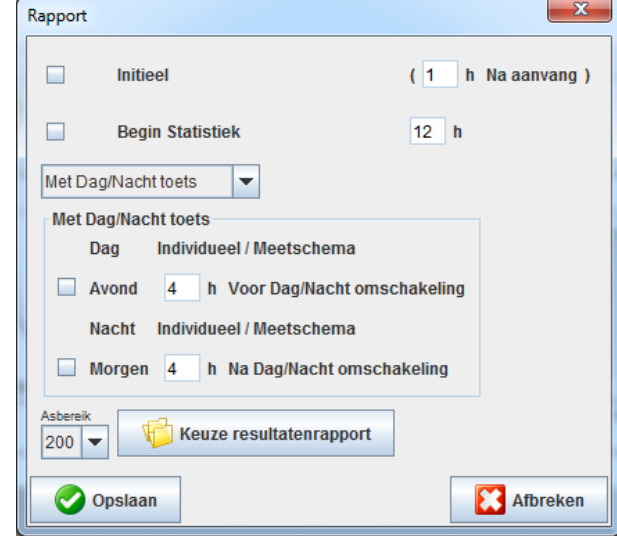

Er kunnen diverse rapportinstellingen worden geselecteerd:

- Initieel: Een aanvullend startinterval voor de vier dagintervallen.
- Begin Statistiek: Starttijd van grafische weergaven.
- Met of zonder Dag/Nacht-knop: instellingen voor de starttijden van de vier dagintervallen.
- Zodra de wijzigingen zijn voltooid, klikt u op **Opslaan** om het venster te sluiten.

# <span id="page-59-0"></span>**Kleuren voor curves en diagramachtergronden specificeren**

1. Klik in de menubalk op **Instellingen** en vervolgens op **Kleuren** om het volgende venster op te vragen.

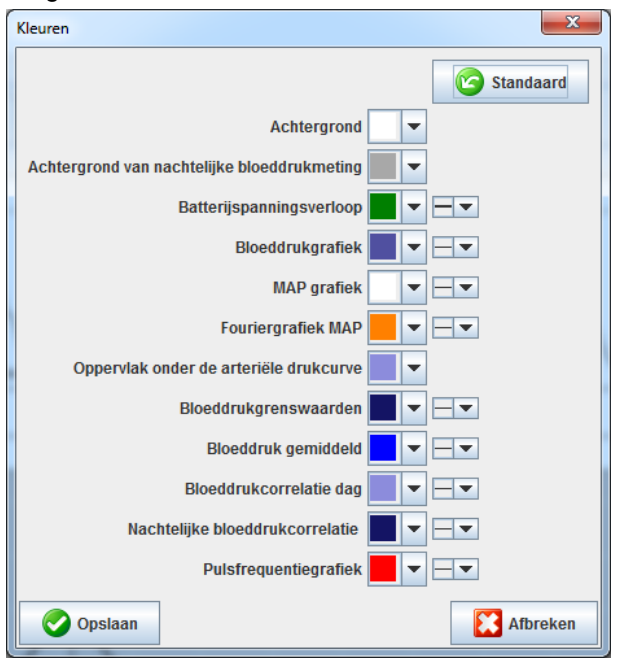

- 2. Als u de kleuren wilt wijzigen, kiest u de gewenste kleur uit het vervolgkeuzemenu.
- 3. Zodra de wijzigingen zijn voltooid, klikt u op **Opslaan** om het venster te sluiten.

# <span id="page-59-1"></span>**Extra´s**

Hier kunt u de standaardprocedures specificeren voor:

- berekening van gemiddelden (voor alle individuele waarden of de gemiddelde waarden per uur, HM).
- Berekening van de gemiddelde arteriële druk (gemeten MAP of berekende MAP).
- De gemiddelde waarde-analyse die wordt weergegeven, nadat de meetgegevens zijn overgedragen van de ABPM 7100 naar de **HMS** (tabel met metingen of grafieken).
- Of de patiëntenlijst of een "leeg" applicatiescherm wordt weergegeven nadat het programma start.
- Of Bluetooth<sup>®</sup> wordt gebruikt.
- 1. Klik in de menubalk op **Instellingen** en vervolgens op **Extra´s** om het volgende venster op te vragen.

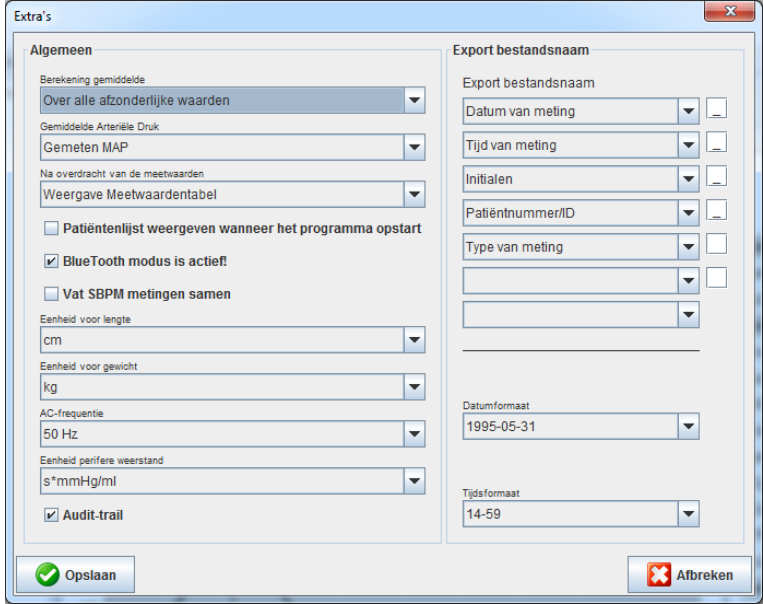

- 2. Specificeer de vereiste instellingen.
- 3. Zodra de wijzigingen zijn voltooid, klikt u op **Opslaan** om het venster te sluiten.

#### <span id="page-60-0"></span>**GDT Instellingen**

Transfer van de apparaatgegevens (**G**eräte**D**aten**T**ransfer, GDT) is een formaat voor gegevensuitwisseling dat wordt gebruikt door privépraktijken in de Duitse gezondheidszorg. De **GDT**-interface dient voor de systeemonafhankelijke gegevensoverdracht tussen medische meetapparatuur en het IT-systeem op kantoor.

De **GDT**-instellingen zijn vereist voor de automatische uitwisseling van patiëntgegevens van uw IT-systeem en de **HMS**. Als de instellingen correct zijn, kan de **HMS** worden gestart vanaf uw kantoorsoftware en de patiëntgegevens kunnen rechtstreeks worden geaccepteerd.

Klik in de menubalk op **Instellingen** en vervolgens op **GDT Instellingen**. Het venster **GDT Instellingen** verschijnt.

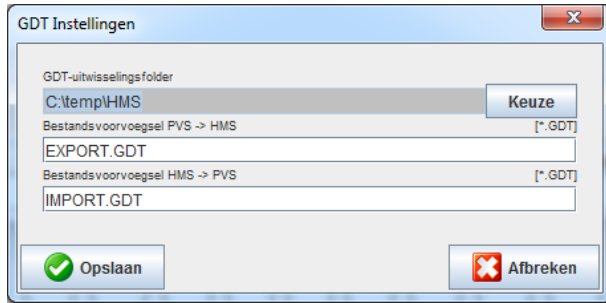

Klik op **Keuze**. Hier kunt u de gezamenlijke directory van de **HMS** en uw eigen IT-systeem specificeren. De HMS en uw IT-systeem moeten dezelfde directory-instellingen hebben. De **HMS**-programmadirectory moet bij voorkeur als eerste worden ingesteld.

Geef in het veld **PMS -> HMS-bestand** de naam van het GDT-bestand op waarmee de patiëntgegevens van uw IT-systeem naar de HMS worden overgedragen. Dezelfde naam moet worden ingesteld in de HMS en in uw IT-systeem.

Geef in het veld **HMS -> PMS-bestand** de naam van het GDT-bestand op waarmee het rapport van de **HMS** naar uw IT-systeem wordt overgedragen. Dezelfde naam moet worden ingesteld in de **HMS** en in uw ITsysteem.

Voer het startbestand **HMS\_GDT.exe** in de instellingen van uw IT-systeem in.

Materiaalnummer 723002

DIR 80019799 Ver. D revisiedatum: 2022-02

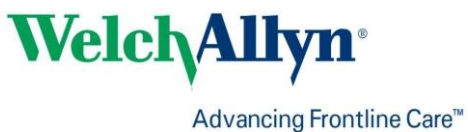